附件 2

# 农机购置补贴机具二维码 辅助管理系统使用说明书

[版本号: V2.0]

技术支持:金色大田科技有限公司

咨询电话:15110247163

# 目录

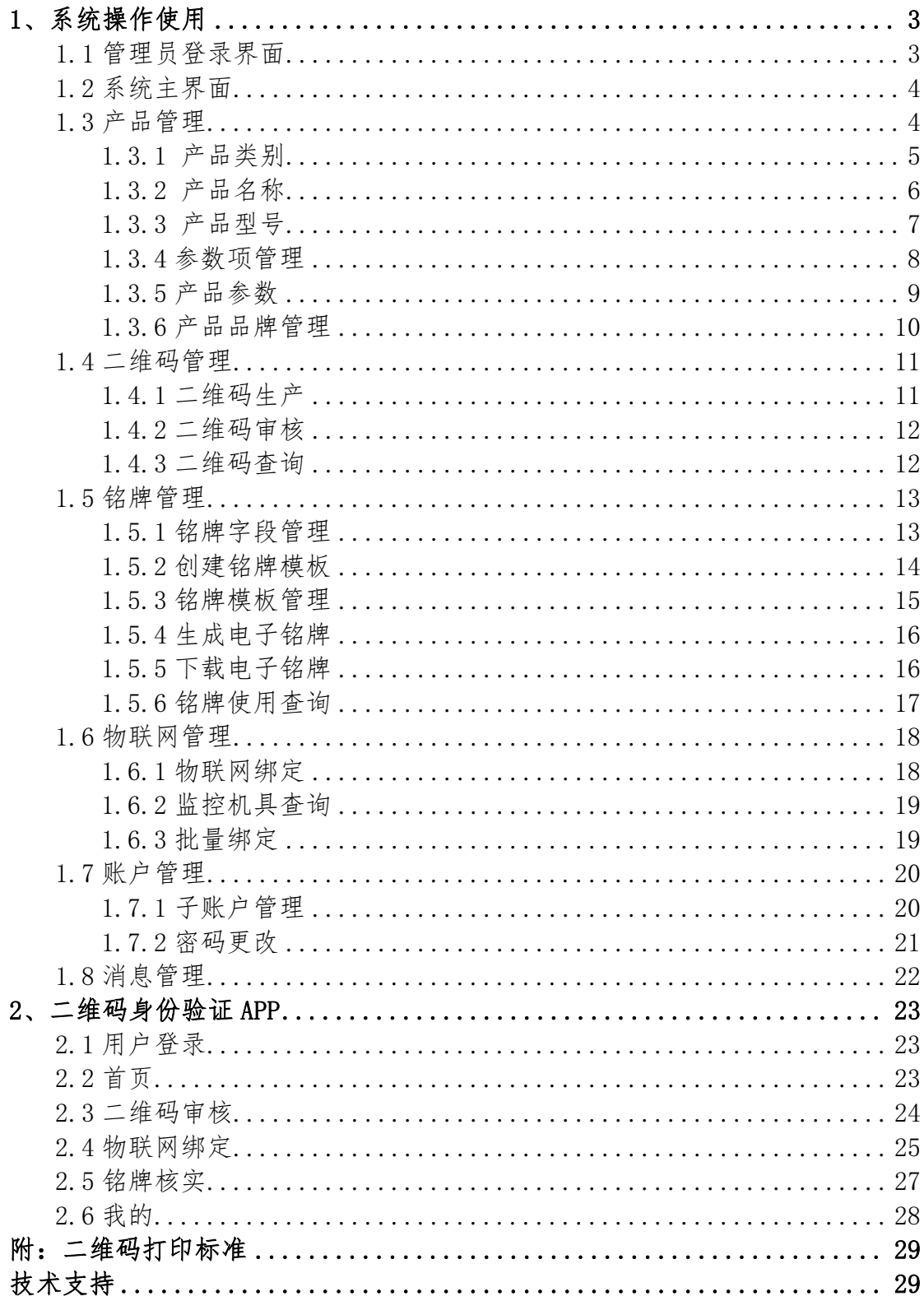

## <span id="page-2-0"></span>1、系统操作使用

## <span id="page-2-1"></span>1.1 管理员登录界面

农机购置补贴机具二维码辅助管理系统网址:http://www.nj2wm.com

系统的登录界面如图 1 所示,由登录表单组成;首次打开系统的用户,可通 过手机号注册系统;使用用户通过手机号登录。用户忘记密码时,可以通过手机 号找回密码。

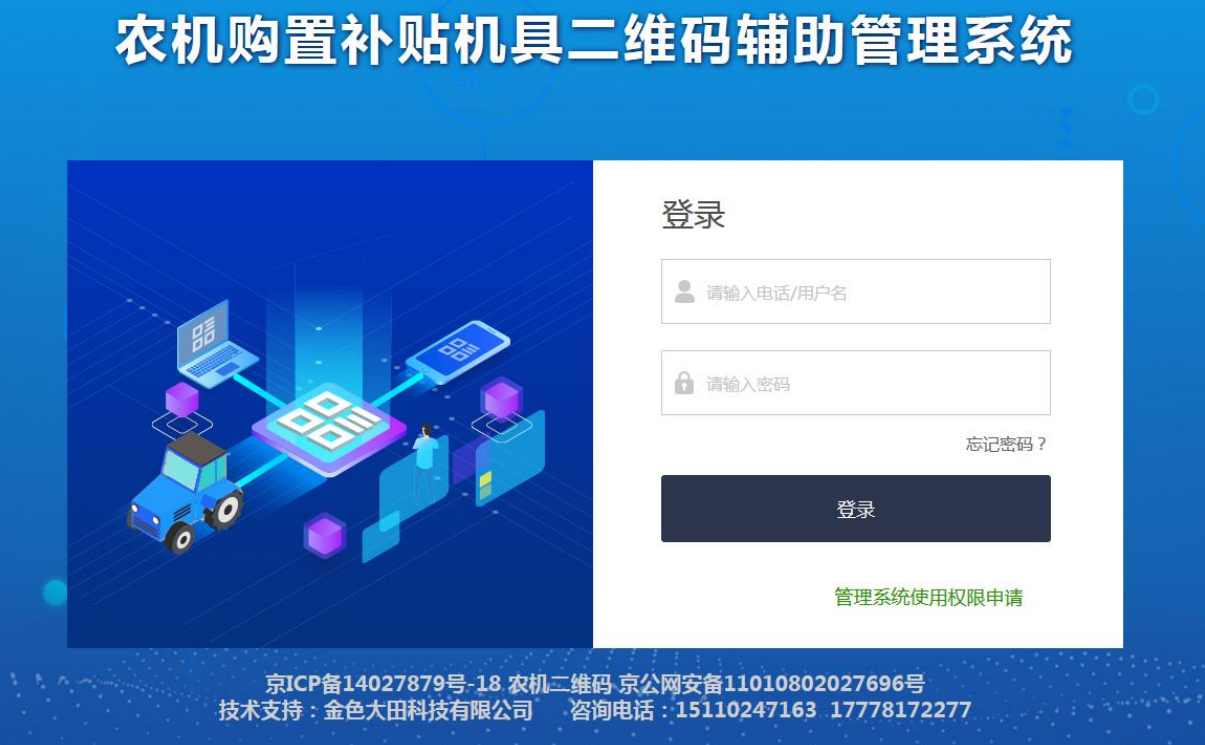

(图 1)

#### <span id="page-3-0"></span>1.2 系统主界面

系统登录后进入各操作功能的入口,这里主要呈现了登录用户企业信息以及 各项操作菜单功能。界面如图 2 所示:

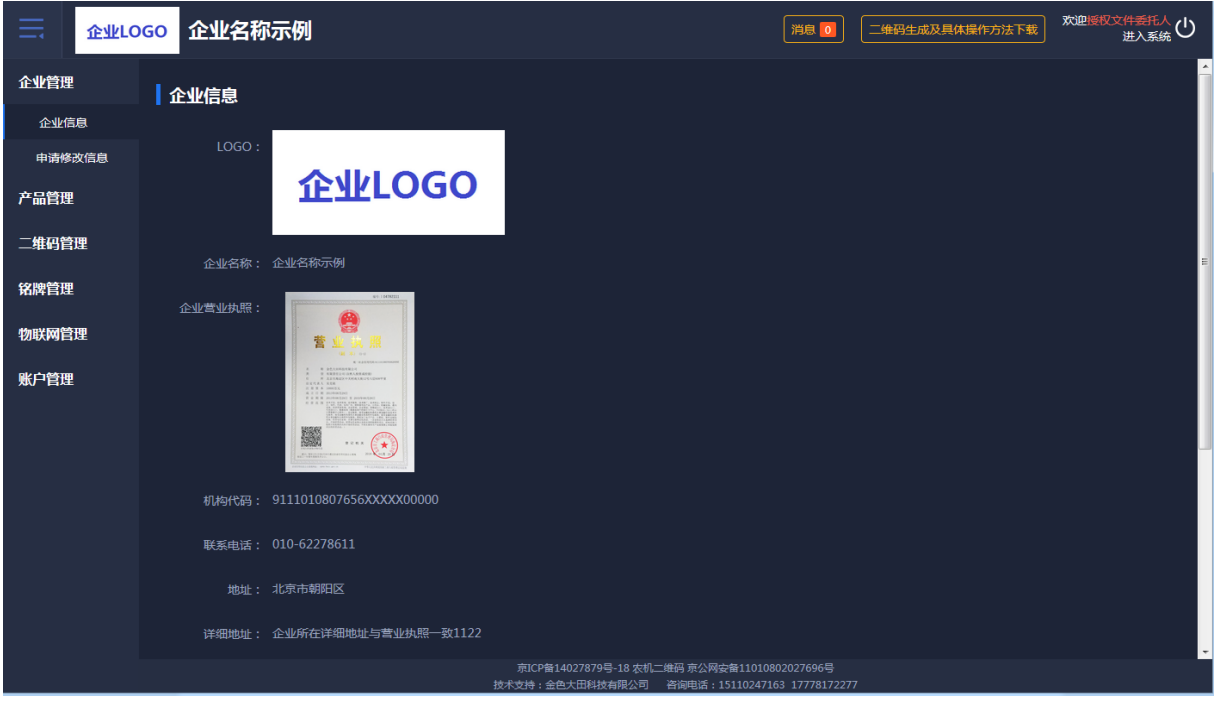

(图 2)

#### <span id="page-3-1"></span>1.3 产品管理

产品管理需要细致操作完善产品数据,具体如下:

- 1、先定制产品类别;
- 2、再添加产品名称;
- 3、在产品名称下"单个"或者"批量"导入所对应的产品型号;
- 4、在产品类别下管理产品参数项;
- <span id="page-3-2"></span>5、在产品型号下批量导入产品参数值。

#### 1.3.1 产品类别

点击添加常用产品类别:分别选择产品大类、选择产品小类、选择产品品目。 企业可查看已选产品类别,也可删除或添加产品类别。点击保存,列表页面展示 新数据。如图 3 所示:

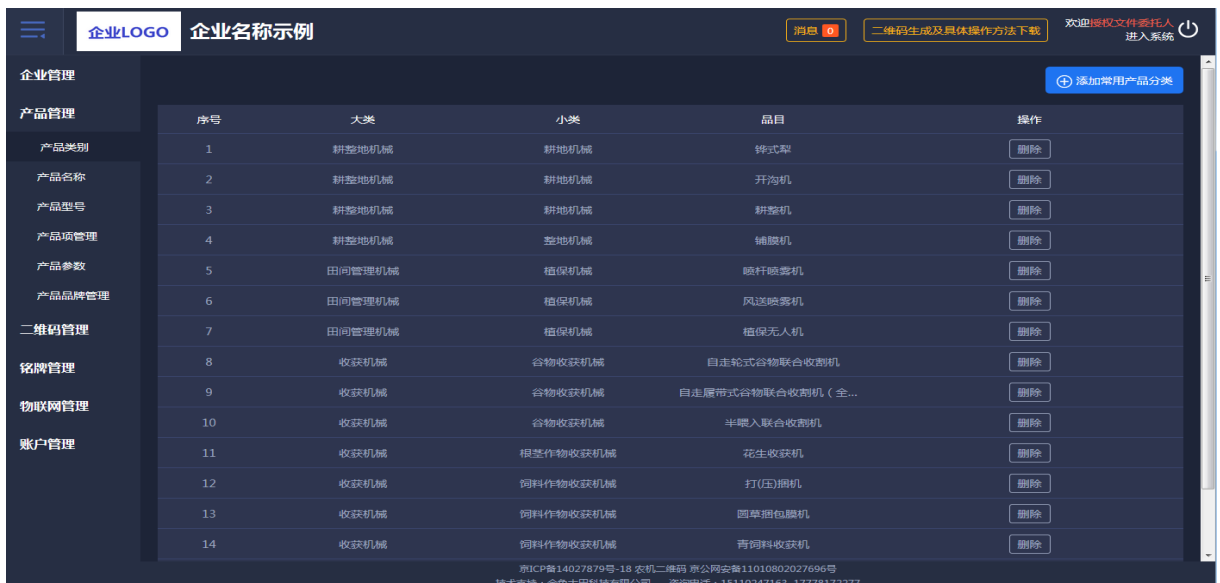

(图 3)

添加产品类别页面可查看已选类别,点击"删除"则该数据会被删除,如图

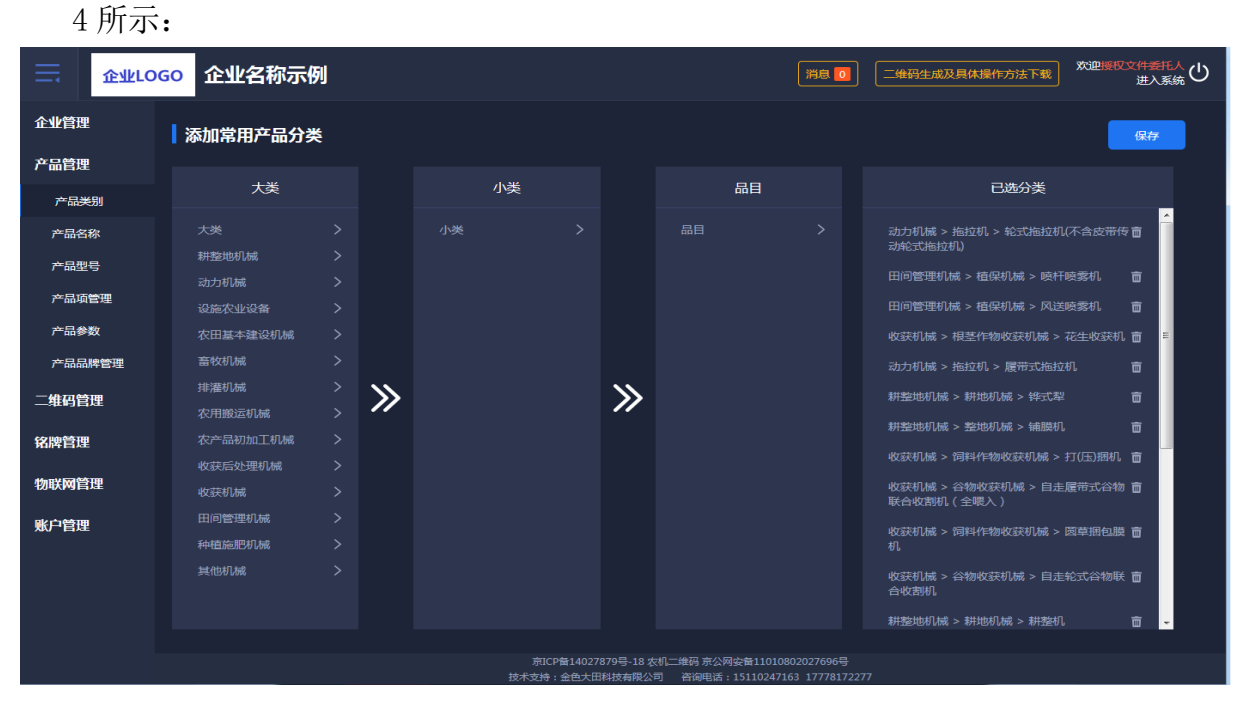

(图 4)

第 5 页 共 29 页

## <span id="page-5-0"></span>1.3.2 产品名称

新注册的企业,需点击新增产品名称。选择产品类别后需逐条添加产品名称。

产品名称列表可进行编辑、删除。类别排列正序、倒序均可。如图 5 所示:

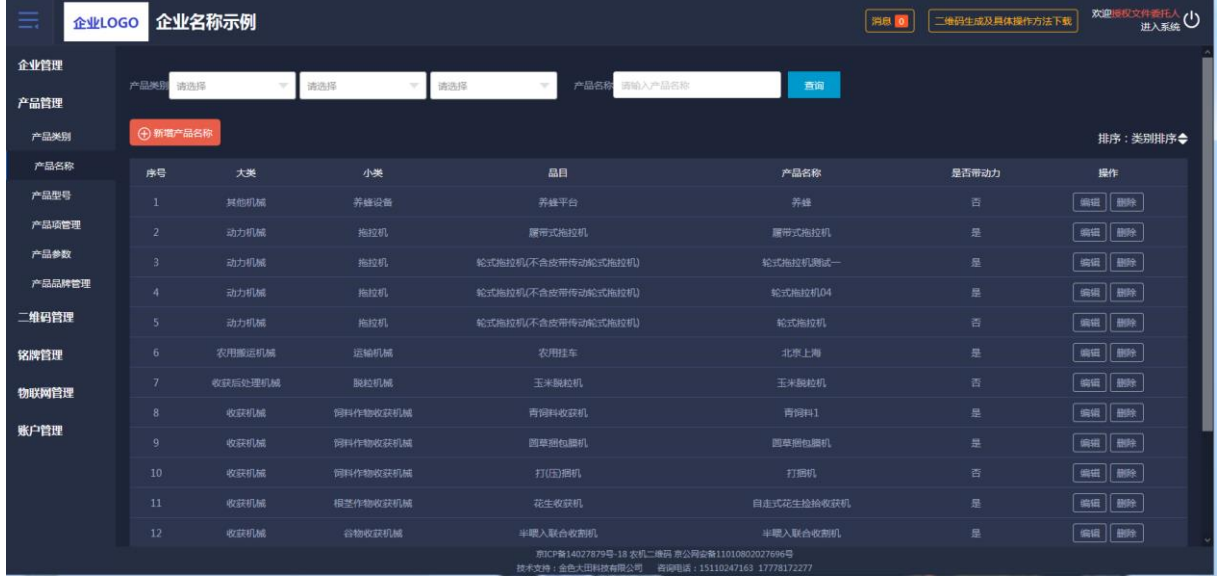

(图 5)

## 新增产品名称,先选择产品类别后再添加产品名称,如图 6 所示:

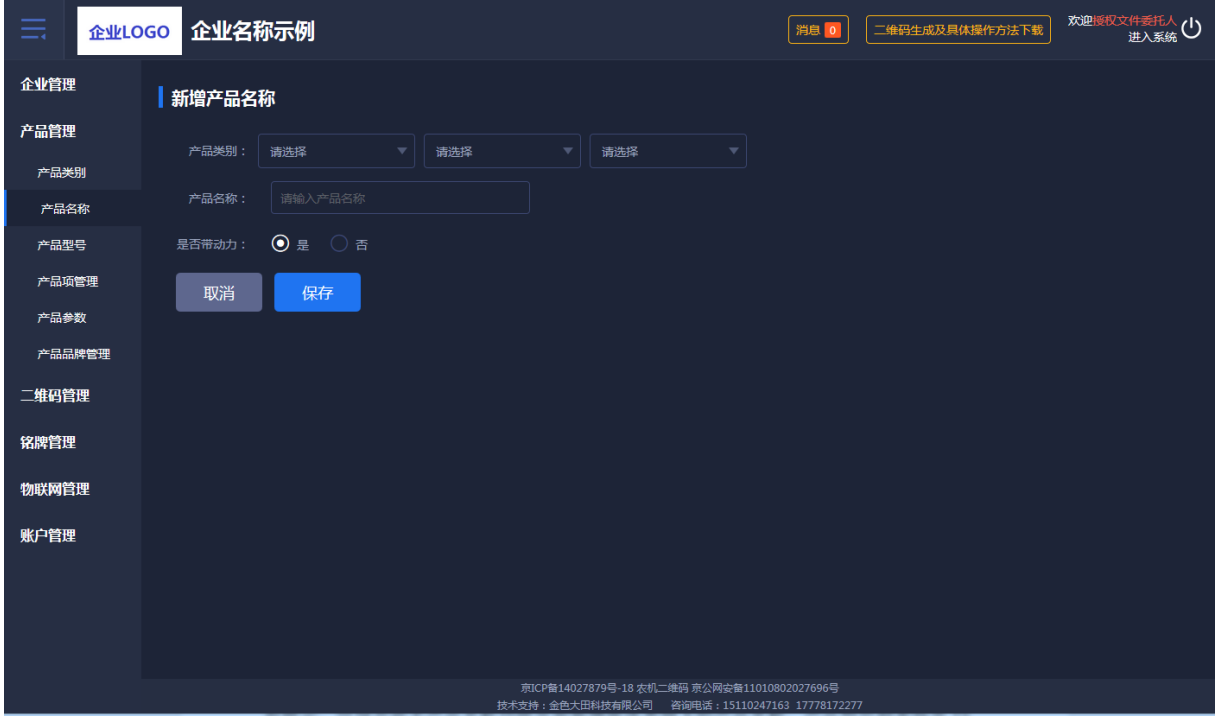

(图 6)

#### <span id="page-6-0"></span>1.3.3 产品型号

产品型号可"单个"或"批量"导入、可编辑。选择产品类别后如没有所对 应的产品名称时会提示,引导企业去产品名称功能页面新增所选类别下的产品名 称,产品型号列表每页 15 条数据,翻页展示。如图 7 所示:

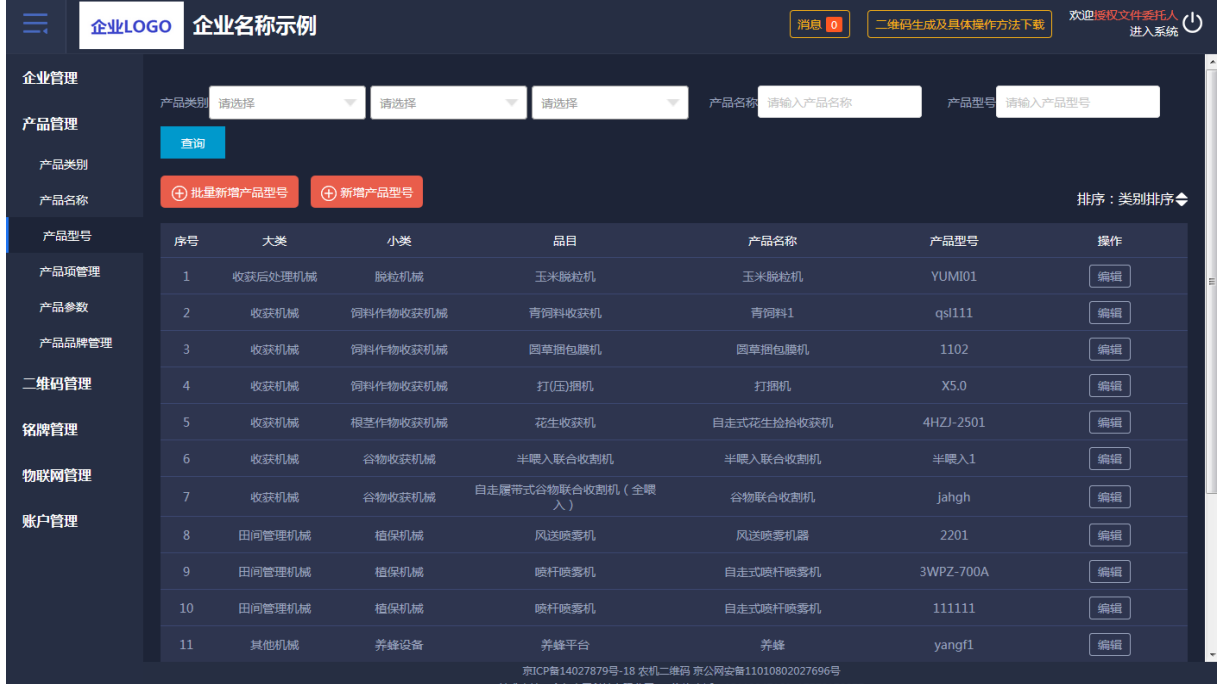

(图 7)

"单个"或"批量"导入产品型号时,没有所对应的产品名称,就会有所提

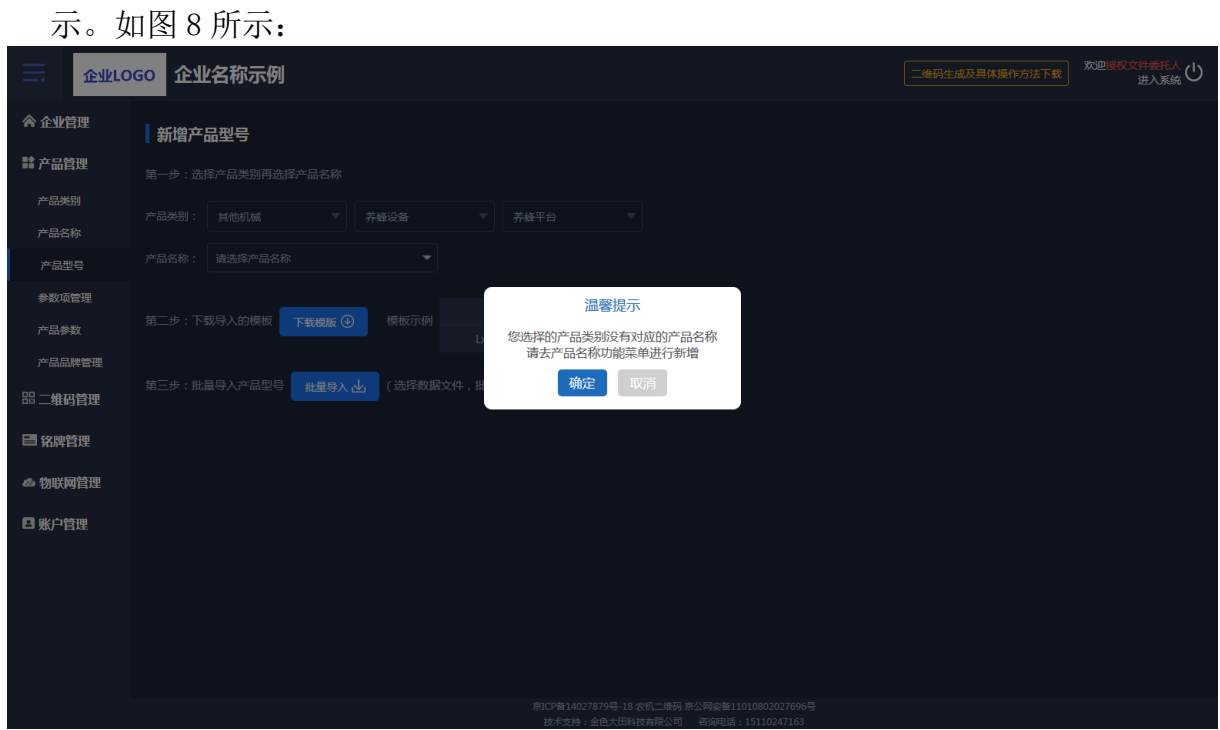

(图 8)

如批量导入产品型号,要逐步进行操作,否则后面工作无法进行。要下载 导入数据的模板右侧有示例,批量导入有加载中进度条的展示。如图 9 所示:

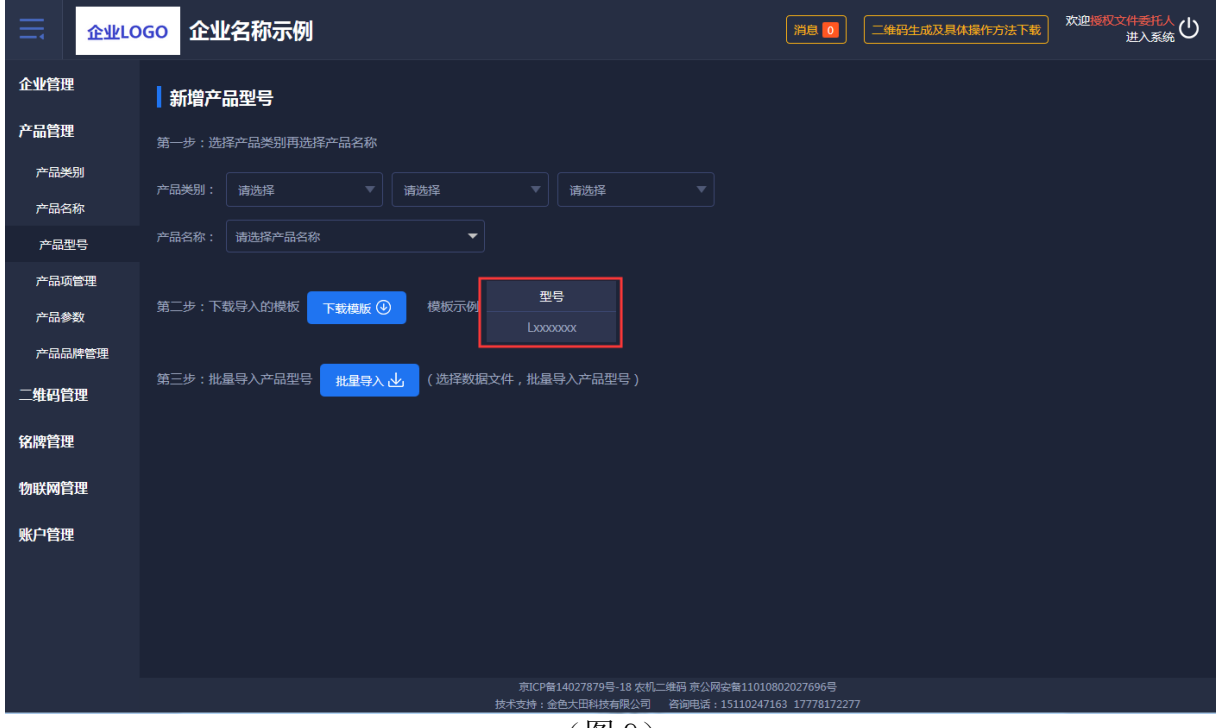

(图 9)

#### <span id="page-7-0"></span>1.3.4 参数项管理

参数项管理,有固定参数项和自定义参数项,固定参数项不可修改,是系 统自动带入的。自定义参数项可新增和保存。如图 10 所示:

| ≕      | 企业LOGO |                | 企业名称示例 |          |                                                                          | 消息 0           | 二维码生成及具体操作方法下载 | 欢迎授权文件委托人<br>进入系统( |
|--------|--------|----------------|--------|----------|--------------------------------------------------------------------------|----------------|----------------|--------------------|
| 企业管理   |        | 产品类别           | 请选择    | 请选择      | 请选择                                                                      | 查询             |                |                    |
| 产品管理   |        |                |        |          |                                                                          |                |                |                    |
| 产品类别   |        | 序号             | 大类     | 小类       | 品目                                                                       | 固定参数项          | 自定义参数项         | 操作                 |
| 产品名称   |        | 1              | 耕整地机械  | 耕地机械     | <b>铧式犁</b>                                                               | $\overline{2}$ | 3              | 参数项管理              |
| 产品型号   |        | $\overline{2}$ | 耕整地机械  | 耕地机械     | 开沟机                                                                      | $\mathbf{0}$   | $\mathbf{0}$   | 参数项管理              |
| 产品项管理  |        | 3              | 耕整地机械  | 耕地机械     | 耕整机                                                                      | $\mathbf{0}$   | 3              | 参数项管理              |
| 产品参数   |        | 4              | 耕整地机械  | 整地机械     | 铺膜机                                                                      | $\mathbf{0}$   | $\mathbf{1}$   | 参数项管理              |
| 产品品牌管理 |        | 5              | 田间管理机械 | 植保机械     | 喷杆喷雾机                                                                    | $\mathbf{0}$   | $\overline{4}$ | 参数项管理              |
| 二维码管理  |        | 6              | 田间管理机械 | 植保机械     | 风送喷雾机                                                                    | $\overline{3}$ | $\mathbf{0}$   | 参数项管理              |
| 铭牌管理   |        | $\overline{1}$ | 田间管理机械 | 植保机械     | 植保无人机                                                                    | $\mathbf{0}$   | $\mathbf{0}$   | 参数项管理              |
|        |        | $\bf{8}$       | 收获机械   | 谷物收获机械   | 自走轮式谷物联合收割机                                                              | $\overline{2}$ | $\mathbf{0}$   | 参数项管理              |
| 物联网管理  |        | 9              | 收获机械   | 谷物收获机械   | 自走履带式谷物联合收割机 (全喂入)                                                       | $\overline{a}$ | $\mathbf{0}$   | 参数项管理              |
| 账户管理   |        | 10             | 收获机械   | 谷物收获机械   | 半喂入联合收割机                                                                 | $\overline{2}$ | $\mathbf{0}$   | 参数项管理              |
|        |        | 11             | 收获机械   | 根茎作物收获机械 | 花生收获机                                                                    | $\mathbf{0}$   | $\mathbf{0}$   | 参数项管理              |
|        |        | 12             | 收获机械   | 饲料作物收获机械 | 打(压)捆机                                                                   | $\mathbf{1}$   | $\mathbf{0}$   | 参数项管理              |
|        |        | 13             | 收获机械   | 饲料作物收获机械 | 圆草捆包膜机                                                                   | $\mathbf{0}$   | $\overline{2}$ | 参数项管理              |
|        |        |                |        |          | 京ICP备14027879号-18 农机二维码 京公网安备11010802027696号                             |                |                |                    |
|        |        |                |        |          | 技术支持:金色大田科技有限公司 - 咨询电话: 15110247163 17778172277<br>$\sqrt{M}$ 1 $\wedge$ |                |                |                    |

(图 10)

参数项管理,展示固定参数项和自定义参数项。如图 11 所示:

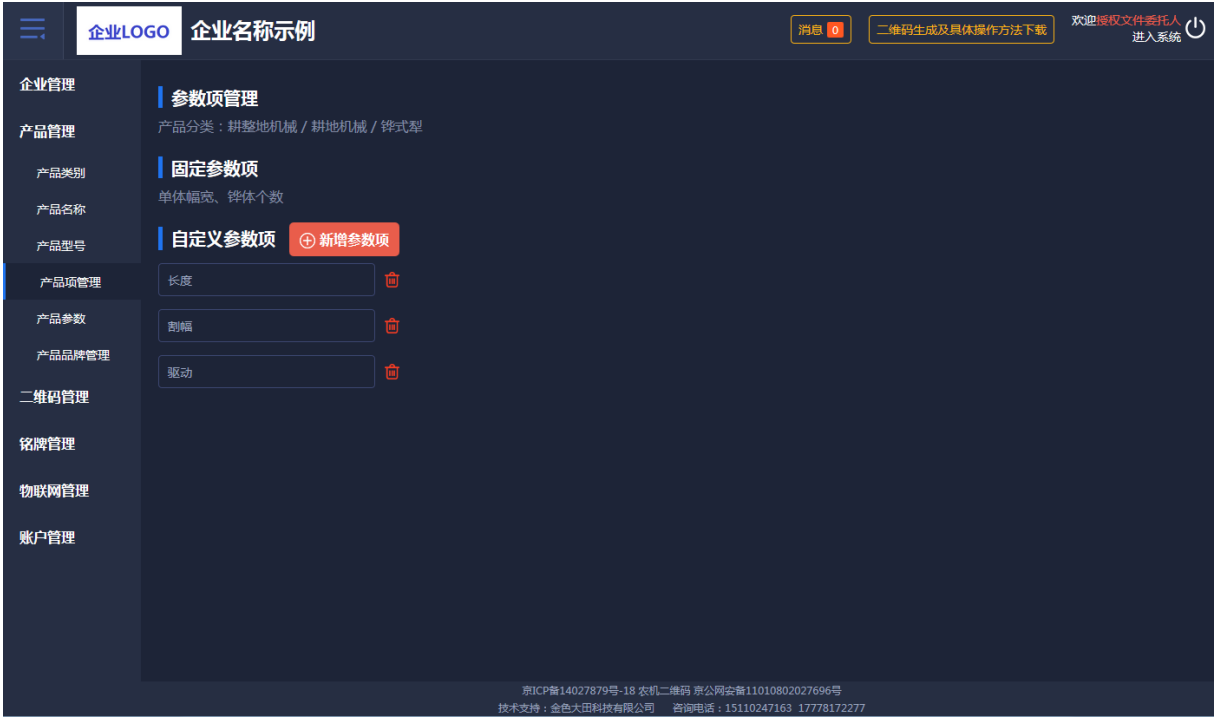

(图 11)

#### <span id="page-8-0"></span>1.3.5 产品参数

产品参数通过选择产品类别、产品名称和产品型号进行查询,可以批量导 入产品型号,对所导入的产品参数进行参数管理,批量导入功能和其他页面导 入功能一样,分步操作,先选择再下载模板最后导入。如图 12 所示:

| --             | 企业LOGO |                 | 企业名称示例           |               |                                 |                                                                     | 消息        |                 | 二维码生成及具体操作方法下载 | 欢迎授权文件委托人<br>进入系统( |  |
|----------------|--------|-----------------|------------------|---------------|---------------------------------|---------------------------------------------------------------------|-----------|-----------------|----------------|--------------------|--|
| 企业管理<br>产品管理   |        | 产品类别            | 请选择              | 请选择           | 请选择<br>$\overline{\phantom{a}}$ | 产品名称                                                                | 请输入产品名称   | 产品型号            | 请输入产品型号        | 查询                 |  |
| 产品类别           |        | →据星导入           |                  |               |                                 |                                                                     |           |                 |                | 排序: 类别排序◆          |  |
| 产品名称           |        | 序号              | 大类               | 小类            | 品目                              | 产品名称                                                                | 产品型号      | 固定参数            | 自定义参数          | 操作                 |  |
| 产品型号           |        | 1               | 收获后处理机械          | 脱粒机械          | 玉米脱粒机                           | 玉米脱粒机                                                               | YUMI01    | 0项              | 3项             | 参数管理               |  |
| 产品项管理          |        | $\overline{2}$  | 收获机械             | 饲料作物收获机<br>械  | 青饲料收获机                          | 青饲料1                                                                | as1111    | $2$ 项           | 0项             | 参数管理               |  |
| 产品参数<br>产品品牌管理 |        | 3               | 收获机械             | 饲料作物收获机<br>械  | 圆草捆包膜机                          | 圆草捆包膜机                                                              | 1102      | 0项              | 2项             | 参数管理               |  |
| 二维码管理          |        | $\overline{4}$  | 收获机械             | 饲料作物收获机<br>械  | 打(压)捆机                          | 打捆机                                                                 | X5.0      | 1项              | 0项             | 参数管理               |  |
|                |        | 5               | 收获机械             | 根茎作物收获机<br>械  | 花生收获机                           | 自走式花生捡拾收获机                                                          | 4HZJ-2501 | 0项              | 0项             | 参数管理               |  |
| 铭牌管理           |        | 6               | 收获机械             | 谷物收获机械        | 半喂入联合收割机                        | 半喂入联合收割机                                                            | 半喂入1      | 2 <sub>16</sub> | 0项             | 参数管理               |  |
| 物联网管理          |        | $\overline{7}$  | 收获机械             | 谷物收获机械        | 自走履带式谷物联合收割机<br>(全喂入)           | 谷物联合收割机                                                             | jahgh     | 2项              | 0项             | 参数管理               |  |
| 账户管理           |        | 8               | 田间管理机械           | 植保机械          | 风送喷雾机                           | 风送喷雾机器                                                              | 2201      | 3项              | 0项             | 参数管理               |  |
|                |        | -9              | 田间管理机械           | 植保机械          | 喷杆喷雾机                           | 自走式喷杆喷雾机                                                            | 3WPZ-700A | 0项              | 4项             | 参数管理               |  |
|                |        | 10 <sup>°</sup> | 田间管理机械           | 植保机械          | 喷杆喷雾机                           | 自走式喷杆喷雾机                                                            | 111111    | 0项              | 4项             | 参数管理               |  |
|                |        | 11              | 其他机械             | 养蜂设备          | 养蜂平台                            | 养蜂                                                                  | yangf1    | 2项              | 0项             | 参数管理               |  |
|                |        | 12.5            | $-L, L, + 0 + 0$ | $14 - 1 - 40$ | <b>BERTHDAY AND STREET</b>      | matter and a second<br>京ICP备14027879号-18 农机二维码 京公网安备11010802027696号 | 0005      | OTH.            | <b>CYSE</b>    | <b>CANADISTRE</b>  |  |

<sup>(</sup>图 12)

点击参数管理,输入参数项的参数值,输入完毕有保存按钮。如图 13 所

示:

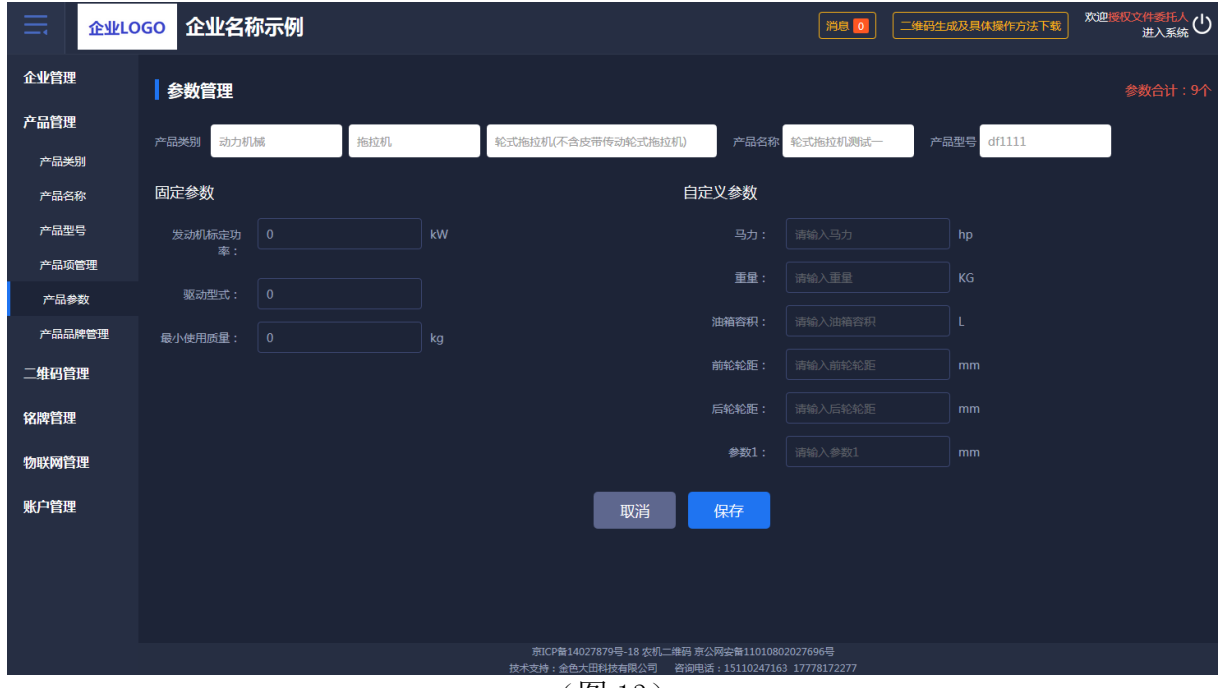

(图 13)

## <span id="page-9-0"></span>1.3.6 产品品牌管理

产品参数通过选择产品类别针对不同品目进行多品牌设置。如图 14、图 15

所示:

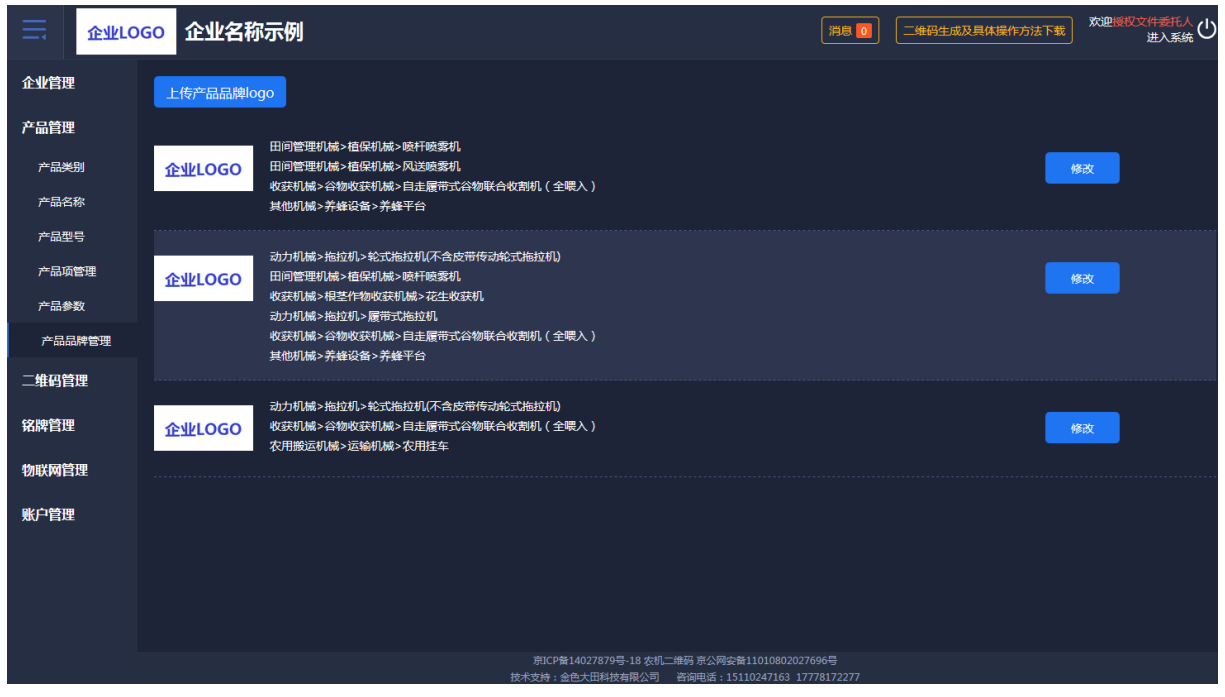

(图 14)

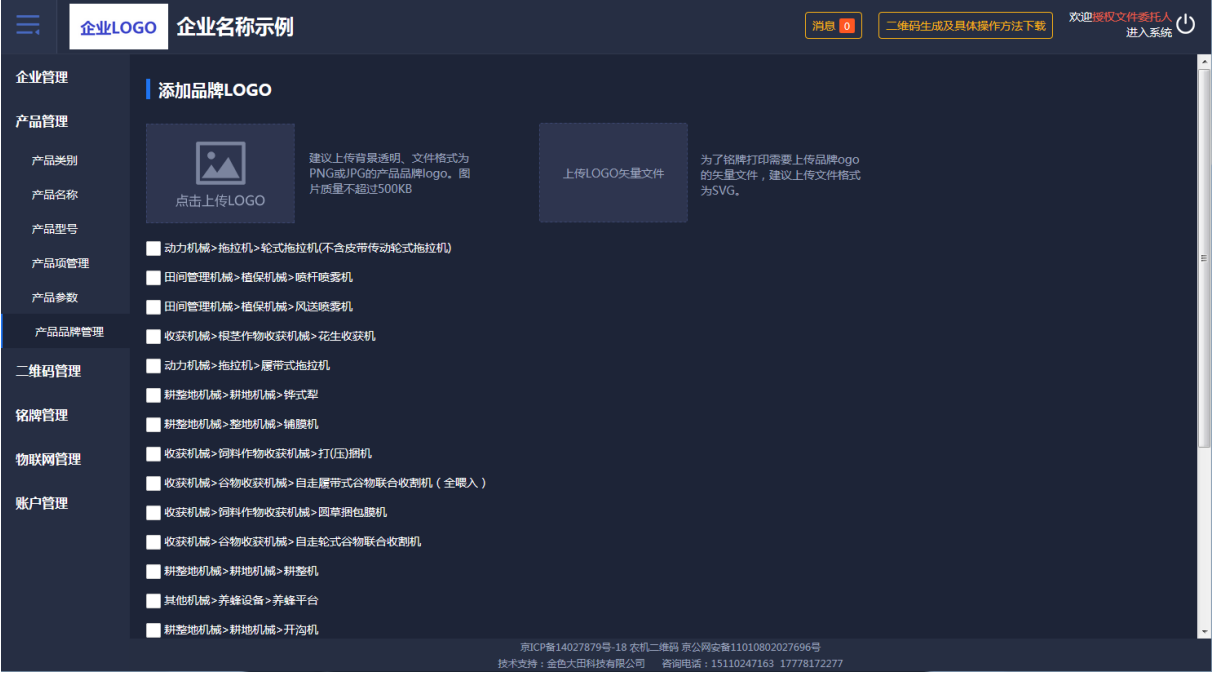

(图 15)

#### <span id="page-10-0"></span>1.4 二维码管理

提供二维码生产、二维码审核、二维码查询的管理功能。

#### <span id="page-10-1"></span>1.4.1 二维码生产

二维码生产可以批量导入出厂编号和生产日期。先选择产品类别,如果没 有所对应的产品名称,和上面一样会出现弹框提醒,产品型号也如此。如图 16 所示:

| 亖              | 企业LOGO 企业名称示例 |                       |                                   |                      |                                              |                         |                     | 消息 0                      | 二维码生成及具体操作方法下载 | 欢迎授权文件委托人(1)        |
|----------------|---------------|-----------------------|-----------------------------------|----------------------|----------------------------------------------|-------------------------|---------------------|---------------------------|----------------|---------------------|
| 企业管理           | ■二维码生产        |                       |                                   |                      |                                              |                         |                     |                           |                |                     |
| 产品管理           |               | 第一步: 选择牛产二维码的类别、名称、型号 |                                   |                      |                                              |                         |                     |                           |                |                     |
| 二维码管理          | 产品类别:         | 请选择大类                 | 请选择小类<br>$\overline{\phantom{a}}$ | $\blacktriangledown$ | 请选择品目                                        | ▼                       |                     |                           |                |                     |
| 二维码生成          | 产品名称:         | 请选择名称                 | $\overline{\mathbf{v}}$           |                      |                                              |                         |                     |                           |                |                     |
| 二维码审核<br>二维码查询 | 产品型号:         | 请选择产品型号               | $\overline{\phantom{0}}$          |                      |                                              |                         |                     |                           |                |                     |
| 铭牌管理           |               |                       |                                   |                      |                                              |                         |                     |                           |                |                     |
|                |               | 第二步:下载导入的模板           | 模板示例<br>下载模版 4                    | 出厂编号<br>Lxxxxxxx     | 生产日期<br>yyyy/mm                              | 发动机型号<br><b>XXXXXXX</b> | 发动机功率<br><b>XXX</b> | 发动机编号<br><b>XXXXXXXXX</b> |                |                     |
| 物联网管理          |               |                       |                                   |                      |                                              |                         |                     |                           |                |                     |
| 账户管理           |               | 第三步:批量导入该型号产品二维码信息    | 批量导入、                             |                      | (点击选择数据文件,批量导入该型号产品二维码信息)                    |                         |                     |                           |                |                     |
|                |               |                       |                                   |                      |                                              |                         |                     |                           |                | $\hat{\mathcal{L}}$ |
|                |               |                       |                                   |                      |                                              |                         |                     |                           |                |                     |
|                |               |                       |                                   |                      |                                              |                         |                     |                           |                |                     |
|                |               |                       |                                   |                      |                                              |                         |                     |                           |                |                     |
|                |               |                       |                                   |                      |                                              |                         |                     |                           |                |                     |
|                |               |                       |                                   |                      | 京ICP备14027879号-18 农机二维码 京公网安备11010802027696号 |                         |                     |                           |                |                     |

(图 16)

#### <span id="page-11-0"></span>1.4.2 二维码审核

二维码审核列表,是对二维码数据的正确性进行审核。正确通过,反之不 通过。点击如下图中二维码小图标可看到大的二维码图标。如想查看具体内容 可点击"详情"。如图 17、图 18 所示:

| ≡<br>企业LOGO | 企业名称示例                |                          |                                         |                                                        |                               | 消息 0            | 二维码生成及具体操作方法下载 | 欢迎授权文件委托人<br>进入系统( |
|-------------|-----------------------|--------------------------|-----------------------------------------|--------------------------------------------------------|-------------------------------|-----------------|----------------|--------------------|
| 企业管理        |                       |                          |                                         |                                                        |                               |                 |                | $\blacktriangle$   |
| 产品管理        | 产品类别<br>请选择大类<br>出厂编号 | 请选择小类<br>请输入出厂编号<br>生成日期 | 请选择品目<br>$\overline{\mathbf{v}}$<br>请选择 | 产品名称<br>查询                                             | 请输入产品名称                       | 产品型号<br>请输入产品型号 |                |                    |
| 二维码管理       |                       |                          |                                         |                                                        |                               |                 |                | 排序: 类别排序◆          |
| 二维码生成       |                       | 二维码编号                    | 产品名称                                    | 产品型号                                                   | 出厂编号                          | 操作人             | 生产日期           | 操作                 |
| 二维码审核       | 器                     | jUy9I84NbHnR             | 测试                                      | 121                                                    | 000234                        | 授权文件委托人         | 2018年05月       | 详情                 |
| 二维码查询       | 器                     | jUy9qz1t1VGE             | 测试                                      | 121                                                    | 000123                        | 授权文件委托人         | 2018年05月       | 详情                 |
| 铭牌管理        | 器                     | jUy9bwY5M9hp             | 测试                                      | 121                                                    | GL30180501643                 | 授权文件委托人         | 2018年05月       | 详情                 |
| 物联网管理       | 器                     | jUy9rnUOTeg9             | 测试                                      | 121                                                    | GL30180501612                 | 授权文件委托人         | 2018年05月       | 详情                 |
| 账户管理        | 器                     | jUy9bQRmCb99             | 轮式拖拉机04                                 | 1004                                                   | GL3018050164                  | 授权文件委托人         | 2018年05月       | 详情                 |
|             | 器                     | jUy9OODTG6n9             | 轮式拖拉机04                                 | 1004                                                   | GL3018050161                  | 授权文件委托人         | 2018年05月       | 详情                 |
|             | 器                     | jUy9WxJVO5DI             | 测试                                      | 121                                                    | <b>CS225</b>                  | 授权文件委托人         | 2019年09月       | 详情                 |
|             | 器                     | jUy9dHqkY6nE             | 测试                                      | 121                                                    | CS224                         | 授权文件委托人         | 2019年09月       | 详情                 |
|             | 盟                     | jUy9WtyJzgn3             | 测试                                      | 121                                                    | <b>CS223</b>                  | 授权文件委托人         | 2019年09月       | 详情                 |
|             | 器                     | jUy97tC6RSsh             | 自走式喷杆喷雾机                                | 111111                                                 | 6666911                       | 授权文件委托人         | 2019年09月       | 详情                 |
|             | 器                     | jUy9iDh3bXIR             | 自走式喷杆喷雾机                                | 111111                                                 | 6666910                       | 授权文件委托人         | 2019年09月       | 详情                 |
|             | 盟                     | jUy9CESHI009             | 养蜂                                      | yangf1<br>京ICP备14027879号-18 农机二维码 京公网安备11010802027696号 | CESHI009                      | 授权文件委托人         | 2019年08月       | 详情                 |
|             |                       |                          |                                         | 技术支持:金色大田科技有限公司                                        | 咨询电话: 15110247163 17778172277 |                 |                |                    |

(图 17)

| ≡     | 欢迎授权文件委托人(1)<br>企业LOGO 企业名称示例<br>二维码生成及具体操作方法下载<br>消息 0 |                                                       |                |  |  |  |  |  |  |  |
|-------|---------------------------------------------------------|-------------------------------------------------------|----------------|--|--|--|--|--|--|--|
| 企业管理  | 二维码审核详情                                                 |                                                       |                |  |  |  |  |  |  |  |
| 产品管理  |                                                         | 1 请打开"企业二维码身份验证辅助系统手机APP"扫描二维码进行审核。如没有安装该APP,请点击"下载"。 |                |  |  |  |  |  |  |  |
| 二维码管理 |                                                         | 产品信息                                                  |                |  |  |  |  |  |  |  |
| 二维码生成 |                                                         | 产品分类:动力机械-拖拉机-轮式拖拉机(不含皮带传动轮式拖拉机)                      |                |  |  |  |  |  |  |  |
| 二维码审核 |                                                         | 产品名称:轮式拖拉机                                            | 产品型号: 1204     |  |  |  |  |  |  |  |
| 二维码查询 |                                                         | 基本参数                                                  |                |  |  |  |  |  |  |  |
| 铭牌管理  |                                                         | 出厂编号: CCBH1006                                        | 生产日期: 2018年12月 |  |  |  |  |  |  |  |
|       |                                                         | 固定参数                                                  |                |  |  |  |  |  |  |  |
| 物联网管理 | 二维码: jUy9CCBH1006                                       | 发动机标定功率: 100 kW                                       | 驱动型式:四轮        |  |  |  |  |  |  |  |
| 账户管理  |                                                         | 最小使用质量: 120 kg                                        |                |  |  |  |  |  |  |  |
|       |                                                         | 自定义参数                                                 |                |  |  |  |  |  |  |  |
|       |                                                         | 马力: 120 hp                                            | 重量: 2342 KG    |  |  |  |  |  |  |  |
|       |                                                         | 油箱容积: 100 L                                           | 前轮轮距: 200 mm   |  |  |  |  |  |  |  |
|       |                                                         | 后轮轮距: 300 mm                                          | 参数1:           |  |  |  |  |  |  |  |
|       | 审核通过<br>审核不通过                                           |                                                       |                |  |  |  |  |  |  |  |
|       | 取消<br>下一个<br>上一                                         |                                                       |                |  |  |  |  |  |  |  |
|       |                                                         | 京ICP备14027879号-18 农机二维码 京公网安备11010802027696号          |                |  |  |  |  |  |  |  |

(图 18)

#### <span id="page-11-1"></span>1.4.3 二维码查询

查询与安装在机具上的物联网监控设备是否绑定,二维码审核结果,是否办 理补贴,在哪个省份办理的补贴,实现对政府补贴机具"一机一码、一码溯源"。

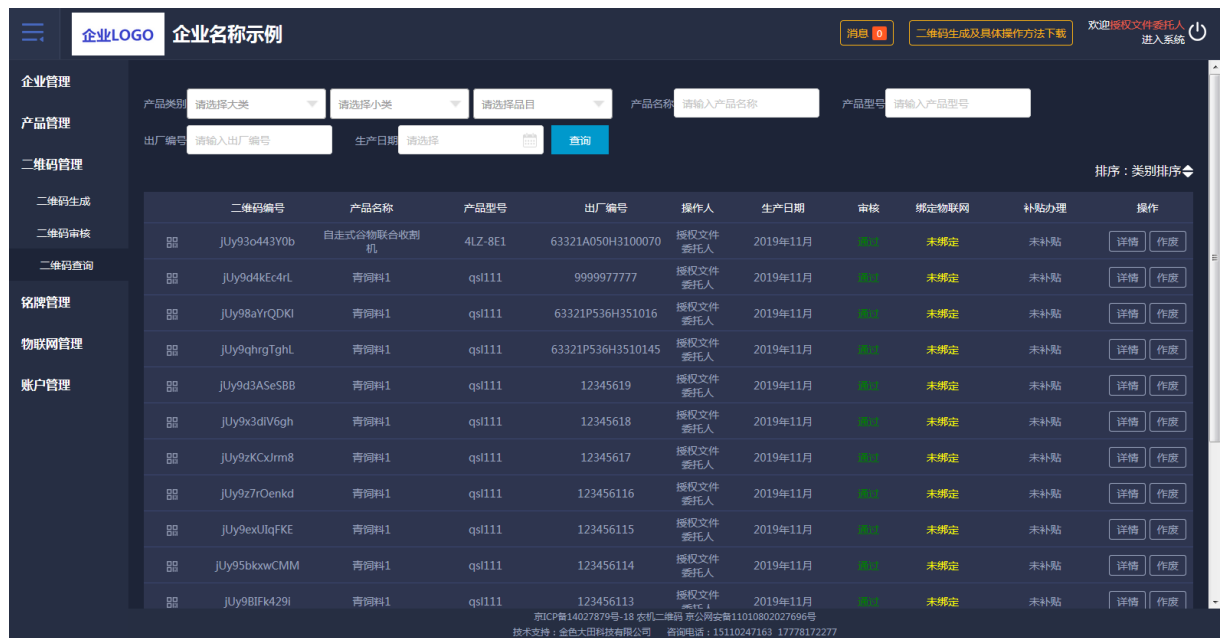

(图 19)

#### <span id="page-12-0"></span>1.5 铭牌管理

提供铭牌字段管理、创建铭牌模板、铭牌模板管理、生成电子铭牌、下载 电子铭牌、铭牌使用查询的功能。

#### <span id="page-12-1"></span>1.5.1 铭牌字段管理

产品型号下所对应的产品参数进行选择,生成铭牌的字段。如图 20、图 21 所示:

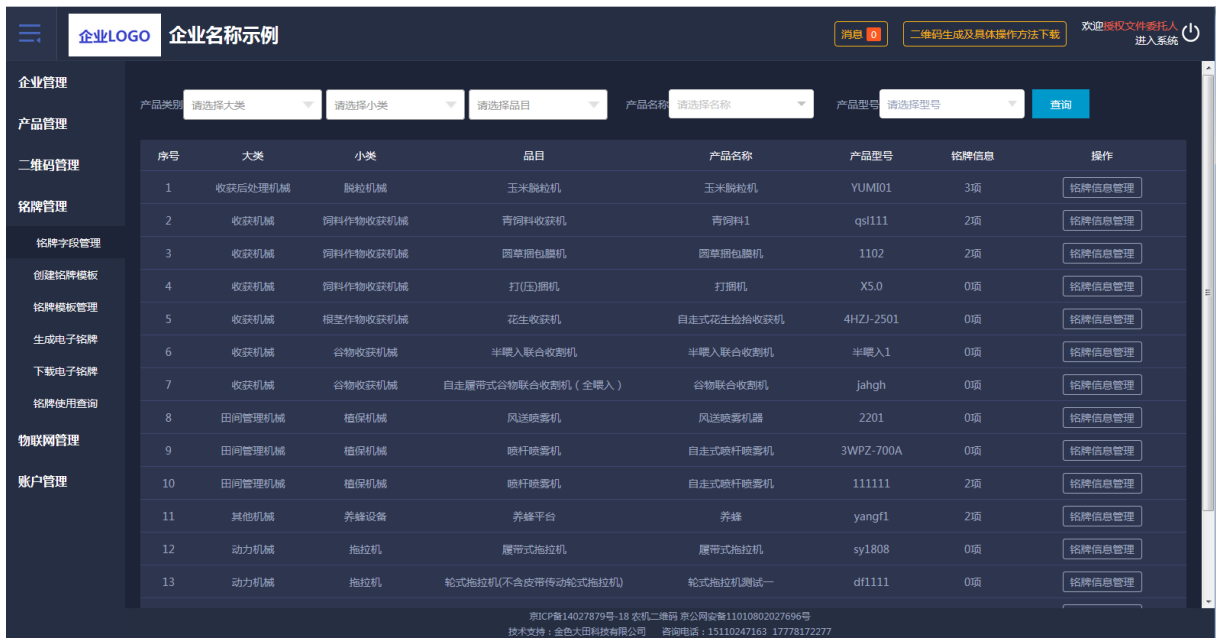

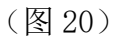

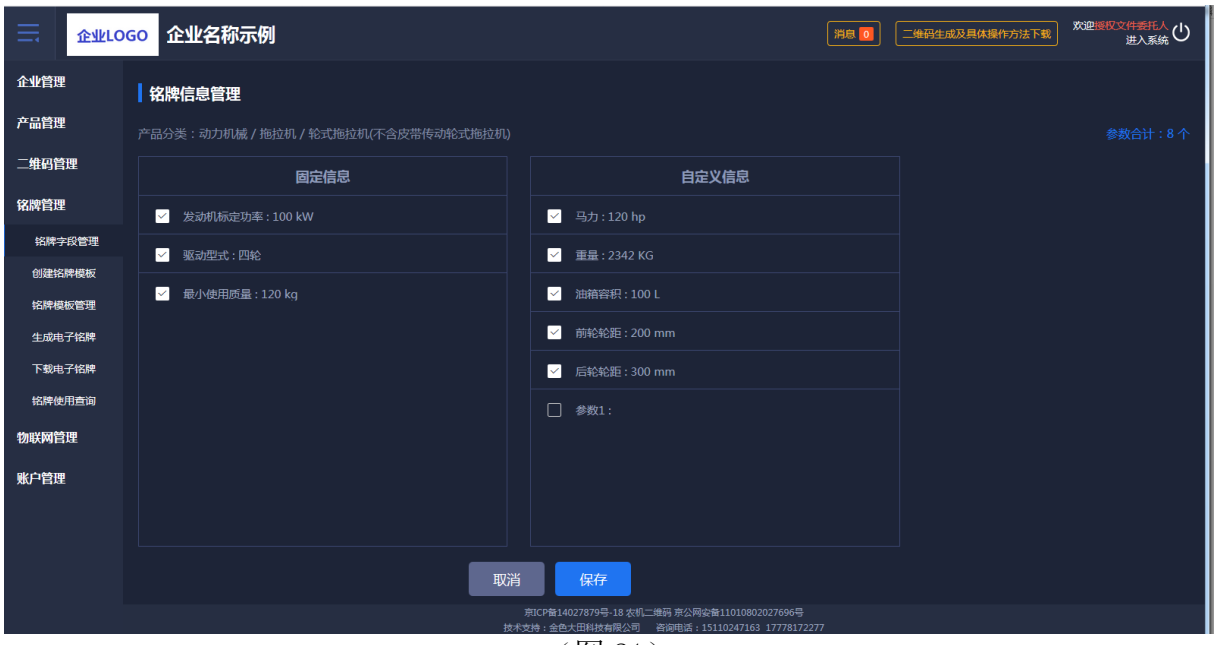

(图 21)

#### <span id="page-13-0"></span>1.5.2 创建铭牌模板

针对每个型号进行模板设置,自己自定义铭牌模板的大小以及铭牌上所要展 示的字段。如图 22 所示:

| ≡      | 企业名称示例<br>企业LOGO                 |                                                                  | 欢迎授权文件委托人(1)<br>二维码生成及具体操作方法下载<br>消息 0 |
|--------|----------------------------------|------------------------------------------------------------------|----------------------------------------|
| 企业管理   | 第一步:选择创建铭牌的产品类别、名称、型号。           |                                                                  |                                        |
| 产品管理   | 产品类别<br>田间管理机械<br>植保机械           | 产品名称<br>风送喷雾机器<br>风送喷雾机<br>$\overline{\phantom{a}}$<br>$\forall$ | 产品型号<br>2201<br>$\overline{\nabla}$    |
| 二维码管理  | 创建名牌模版                           |                                                                  |                                        |
| 铭牌管理   | 自定义铭牌尺寸 铭牌宽度<br>160              | 铭牌高度<br>100<br>创建<br>mm<br>mm                                    |                                        |
| 铭牌字段管理 |                                  |                                                                  |                                        |
| 创建铬牌模板 | フライ<br>$\sim$                    |                                                                  |                                        |
| 铭牌模板管理 | 调整参数标题栏大小:<br>8<br>宽<br>30<br>高: | <b>NUGO 风送喷雾机器</b>                                               |                                        |
| 生成电子铬牌 | 宇号<br>14                         |                                                                  |                                        |
| 下载电子铭牌 | 调整参数值栏大小:                        | 产品型号<br>出厂编号<br>(出厂编号)<br>(产品型号)                                 |                                        |
| 铭牌使用查询 | 高:<br>8 <sup>1</sup><br>宽。<br>40 | 生产日期<br>发动机型号<br>(发动机型号)<br>{生产日期}                               |                                        |
| 物联网管理  | 字号<br>14                         | 标定功率<br>{标定功率}                                                   |                                        |
| 账户管理   | 调整参数栏上下间距:                       |                                                                  |                                        |
|        | $\overline{2}$<br>高:             | 企业名称示例<br>地址:企业所在详细地址与营业执照一致1122 电话: 010-62278611                |                                        |
|        | 调整公司名称大小:                        |                                                                  |                                        |
|        | 字号<br>20                         |                                                                  |                                        |
|        | 调整地址及电话大小:                       | 取消<br>保存                                                         |                                        |
|        |                                  | 京ICP备14027879号-18 农机二维码 京公网安备11010802027696号                     |                                        |

(图 22)

## <span id="page-14-0"></span>1.5.3 铭牌模板管理

对已经设置好的铭牌进行查看、修改、删除等操作,如图 23、图 24 所示:

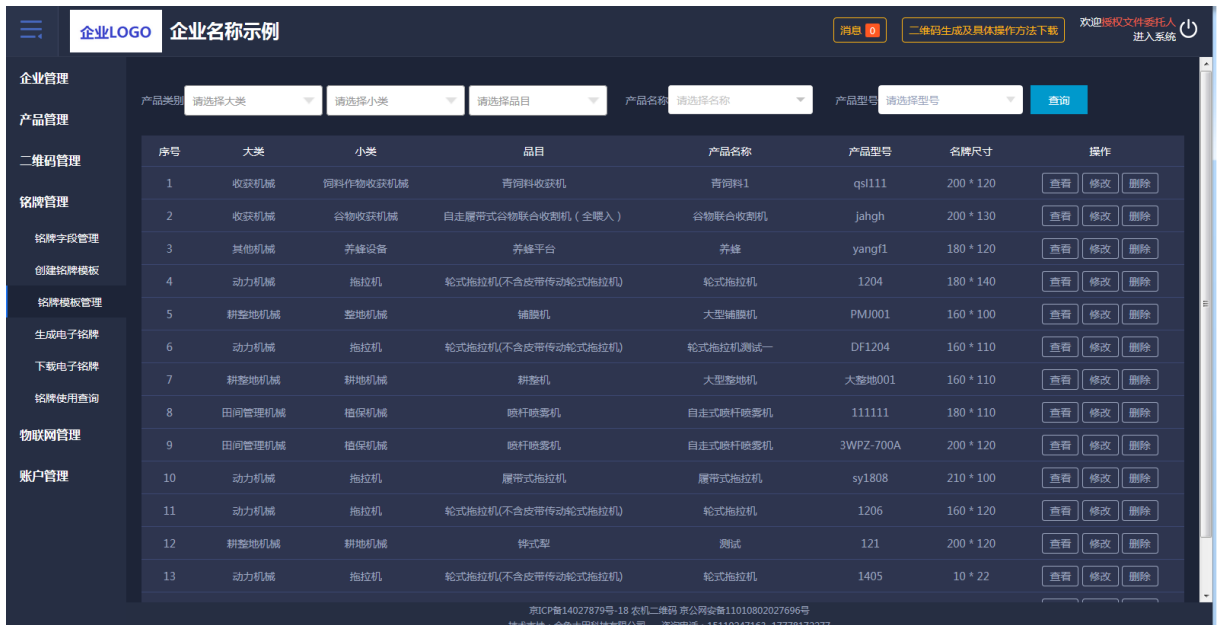

(图 23)

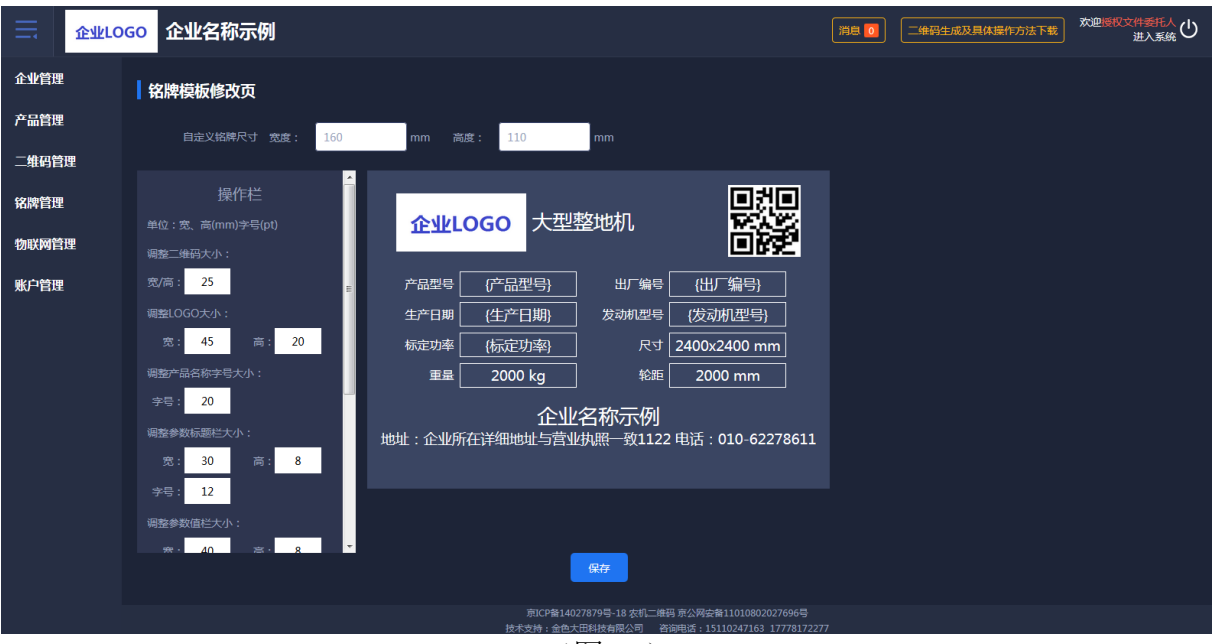

(图 24)

## <span id="page-15-0"></span>1.5.4 生成电子铭牌

将设置好的铭牌生成电子文件,可以进行多选生成,如图 25 所示:

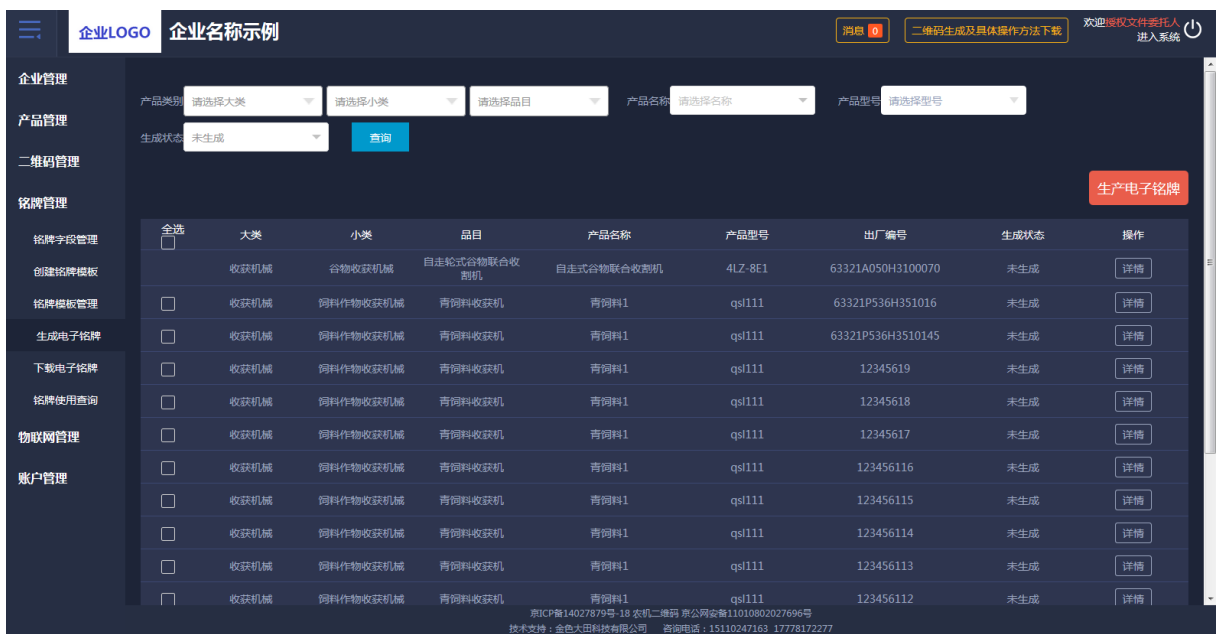

(图 25)

## <span id="page-15-1"></span>1.5.5 下载电子铭牌

提供了电子铭牌、二维码打包下载功能,接入系统的激光打印机可以直接在 线进行铭牌打印,如图 26 所示:

| 欢迎授权文件委托人(1)<br>企业名称示例<br>二维码生成及具体操作方法下载<br>$=$<br>企业LOGO<br>消息 |              |                |                                           |            |                          |                                              |                                        |                          |                                |  |
|-----------------------------------------------------------------|--------------|----------------|-------------------------------------------|------------|--------------------------|----------------------------------------------|----------------------------------------|--------------------------|--------------------------------|--|
| 企业管理                                                            |              |                |                                           |            |                          |                                              |                                        |                          | $\sim$                         |  |
| 产品管理                                                            | 产品类别<br>打印状态 | 请选择大类<br>请选择状态 | 请选择小类<br>查询                               | 请选择品目<br>v | $\overline{\phantom{a}}$ | 产品名称 请选择名称                                   | 产品型号 请选择型号<br>$\overline{\phantom{a}}$ | $\overline{\phantom{a}}$ |                                |  |
| 二维码管理                                                           |              |                |                                           |            |                          |                                              |                                        |                          |                                |  |
| 铭牌管理                                                            |              |                | 友情提示:铭牌生成并审核通过后,可单独下载二维码图片,植入企业原产品铭牌进行制作。 |            |                          |                                              | 下载铭牌                                   | 下载二维码                    | 打印                             |  |
| 铭牌字段管理                                                          | 矕            | 大类             | 小类                                        | 品目         | 产品名称                     | 产品型号                                         | 出厂编号                                   | 打印状态                     | 操作                             |  |
| 创建铬牌模板                                                          | $\Box$       | 收获机械           | 饲料作物收获机械                                  | 青饲料收获机     | 青饲料1                     | as1111                                       | 9999977777                             | 已打印                      | 详情                             |  |
| 铭牌模板管理                                                          | 0            | 耕整地机械          | 耕地机械                                      | 铧式犁        | 测试                       | 121                                          | 991266                                 | 未打印                      | 详情                             |  |
| 生成电子铭牌                                                          | П            | 耕整地机械          | 耕地机械                                      | 耕整机        | 大型整地机                    | 大整地001                                       | DX0020                                 | 已打印                      | 详情                             |  |
| 下载电子铭牌                                                          | $\Box$       | 耕整地机械          | 耕地机械                                      | 耕整机        | 大型整地机                    | 大整地001                                       | DX0019                                 | 未打印                      | 详情                             |  |
| 铭牌使用查询                                                          | $\Box$       | 耕整地机械          | 耕地机械                                      | 耕整机        | 大型整地机                    | 大整地001                                       | DX0018                                 | 未打印                      | 详情                             |  |
| 物联网管理                                                           | □            | 耕整地机械          | 耕地机械                                      | 耕整机        | 大型整地机                    | 大整地001                                       | DX0017                                 | 未打印                      | 详情                             |  |
| 账户管理                                                            | 0            | 耕整地机械          | 耕地机械                                      | 耕整机        | 大型整地机                    | 大整地001                                       | DX0016                                 | 未打印                      | 详情                             |  |
|                                                                 | $\Box$       | 耕整地机械          | 耕地机械                                      | 耕整机        | 大型整地机                    | 大整地001                                       | DX0015                                 | 未打印                      | 详情                             |  |
|                                                                 | □            | 耕整地机械          | 耕地机械                                      | 耕整机        | 大型整地机                    | 大整地001                                       | DX0014                                 | 未打印                      | 详情                             |  |
|                                                                 | П            | 耕整地机械          | 耕地机械                                      | 耕整机        | 大型整地机                    | 大整地001                                       | DX0013                                 | 未打印                      | 详情                             |  |
|                                                                 | □            | 耕整地机械          | 耕地机械                                      | 耕整机        | 大型整地机                    | 大整地001                                       | DX0012                                 | 未打印                      | 详情<br>$\overline{\phantom{a}}$ |  |
|                                                                 |              |                |                                           |            |                          | 京ICP备14027879号-18 农机二维码 京公网安备11010802027696号 |                                        |                          |                                |  |

(图 26)

## <span id="page-16-0"></span>1.5.6 铭牌使用查询

可以查询二维码是否绑定物联网、是否办理过补贴。如办理过补贴会显示办 理省份的名字及购机者,还可以查询铭牌使用情况日志。如图 27、图 28 所示:

| $=$    | 企业名称示例<br>二维码生成及具体操作方法下载<br>企业LOGO<br>消息 |                         |                                   |                          |         |                                              |                     |               |      |      | 欢迎授权文件委托人<br>进入系统(1)     |
|--------|------------------------------------------|-------------------------|-----------------------------------|--------------------------|---------|----------------------------------------------|---------------------|---------------|------|------|--------------------------|
| 企业管理   |                                          |                         |                                   |                          |         |                                              |                     |               |      |      | $\overline{\phantom{a}}$ |
| 产品管理   | 产品类别                                     | 请选择大类                   | 请选择小类<br>$\overline{\phantom{a}}$ | $\overline{\phantom{a}}$ | 请选择品目   | 产品名称<br>请选择名称<br>$\overline{\phantom{a}}$    | $\overline{\nabla}$ | 产品型号<br>请选择型号 |      | 查询   |                          |
| 二维码管理  |                                          | 序号                      | 二维码                               | 产品名称                     | 产品型号    | 出厂编号                                         | 生成日期◆               | 绑定物联网         | 铭牌审核 | 补贴办理 | 操作                       |
|        | 器                                        | $\mathbf{1}$            | jUy93o443Y0b                      | 自走式谷物联合收割<br>机           | 4LZ-8E1 | 63321A050H3100070                            | 2019年11月            | 未绑定           | 未审核  | 未办理  | 日志                       |
| 铭牌管理   | 器                                        | $\overline{2}$          | jUy9d4kEc4rL                      | 青饲料]                     | qsl111  | 9999977777                                   | 2019年11月            | 未绑定           | 未审核  | 未办理  | 日志                       |
| 铭牌字段管理 | 器                                        | $\overline{\mathbf{3}}$ | jUy98aYrQDKI                      | 青饲料1                     | qsl111  | 63321P536H351016                             | 2019年11月            | 未绑定           | 未审核  | 未办理  | 日志                       |
| 创建铭牌模板 | 器                                        | $\overline{4}$          | jUy9qhrgTghL                      | 青饲料1                     | qsl111  | 63321P536H3510145                            | 2019年11月            | 未绑定           | 未审核  | 未办理  | 日志                       |
| 铭牌模板管理 | 器                                        | 5                       | jUy9d3ASeSBB                      | 青饲料1                     | qsl111  | 12345619                                     | 2019年11月            | 未绑定           | 未审核  | 未办理  | 日志                       |
| 生成电子铬牌 | 器                                        | 6                       | jUy9x3diV6gh                      | 青饲料1                     | qs1111  | 12345618                                     | 2019年11月            | 未绑定           | 未审核  | 未办理  | 日志                       |
| 下载电子铬牌 | 器                                        | $\overline{7}$          | jUy9zKCxJrm8                      | 青饲料1                     | as1111  | 12345617                                     | 2019年11月            | 未绑定           | 未审核  | 未办理  | 日志                       |
| 铭牌使用查询 | 器                                        | $\bf{8}$                | jUy9z7rOenkd                      | 青饲料1                     | qs1111  | 123456116                                    | 2019年11月            | 未绑定           | 未审核  | 未办理  | 日志                       |
| 物联网管理  | 盟                                        | 9                       | jUy9exUIqFKE                      | 青饲料1                     | as1111  | 123456115                                    | 2019年11月            | 未绑定           | 未审核  | 未办理  | 日志                       |
| 账户管理   | 品                                        | 10 <sup>°</sup>         | jUy95bkxwCMM                      | 青饲料1                     | qs1111  | 123456114                                    | 2019年11月            | 未绑定           | 未审核  | 未办理  | 日志                       |
|        | 器                                        | 11                      | jUy9BIFk429i                      | 青饲料1                     | qs1111  | 123456113                                    | 2019年11月            | 未绑定           | 未审核  | 未办理  | 日志                       |
|        | 89                                       | 12                      | jUy91AiuxKbs                      | 青饲料1                     | as1111  | 123456112                                    | 2019年11月            | 未绑定           | 未审核  | 未办理  | 日志                       |
|        | 嘂                                        | 13                      | jUy9585HUZv6                      | 青饲料1                     | qsl111  | 123456111                                    | 2019年11月            | 未绑定           | 未审核  | 未办理  | 日志                       |
|        |                                          |                         |                                   |                          |         | 京ICP备14027879号-18 农机二维码 京公网安备11010802027696号 |                     |               |      |      |                          |

(图 27)

| 由      | 企业LOGO 企业名称示例 |                      | 消息 0                                         | 欢迎授权文件委托人<br>进入系统(<br>二维码生成及具体操作方法下载 |
|--------|---------------|----------------------|----------------------------------------------|--------------------------------------|
| 企业管理   | 名牌使用日志        |                      |                                              | 中返し                                  |
| 产品管理   | 序号            | 时间                   | 人物                                           | 操作                                   |
| 二维码管理  | $\mathbf{1}$  | 2019年04月23日 18:06:45 | 访客                                           | 手机扫描                                 |
| 铭牌管理   | $\mathbf{1}$  | 2019年01月09日 17:42:49 | 访客                                           | 手机扫描                                 |
| 铭牌字段管理 | $\mathbf{1}$  | 2018年12月20日 14:18:47 | 访客                                           | 手机扫描                                 |
| 创建铭牌模板 | $\mathbf{1}$  | 2018年12月20日 14:10:48 | 访客                                           | 手机扫描                                 |
| 铭牌模板管理 |               | 2018年12月20日 14:10:37 | 访客                                           | 手机扫描                                 |
| 生成电子铬牌 |               |                      |                                              |                                      |
| 下载电子铬牌 |               |                      |                                              |                                      |
| 铭牌使用查询 |               |                      |                                              |                                      |
| 物联网管理  |               |                      |                                              |                                      |
| 账户管理   |               |                      |                                              |                                      |
|        |               |                      |                                              |                                      |
|        |               |                      |                                              |                                      |
|        |               |                      |                                              |                                      |
|        |               |                      | 京ICP备14027879号-18 农机二维码 京公网安备11010802027696号 |                                      |

(图 28)

#### <span id="page-17-0"></span>1.6 物联网管理

#### <span id="page-17-1"></span>1.6.1 物联网绑定

输入绑定物联网产品的监控编号就可绑定物联网。如图 29、图 30 所示:

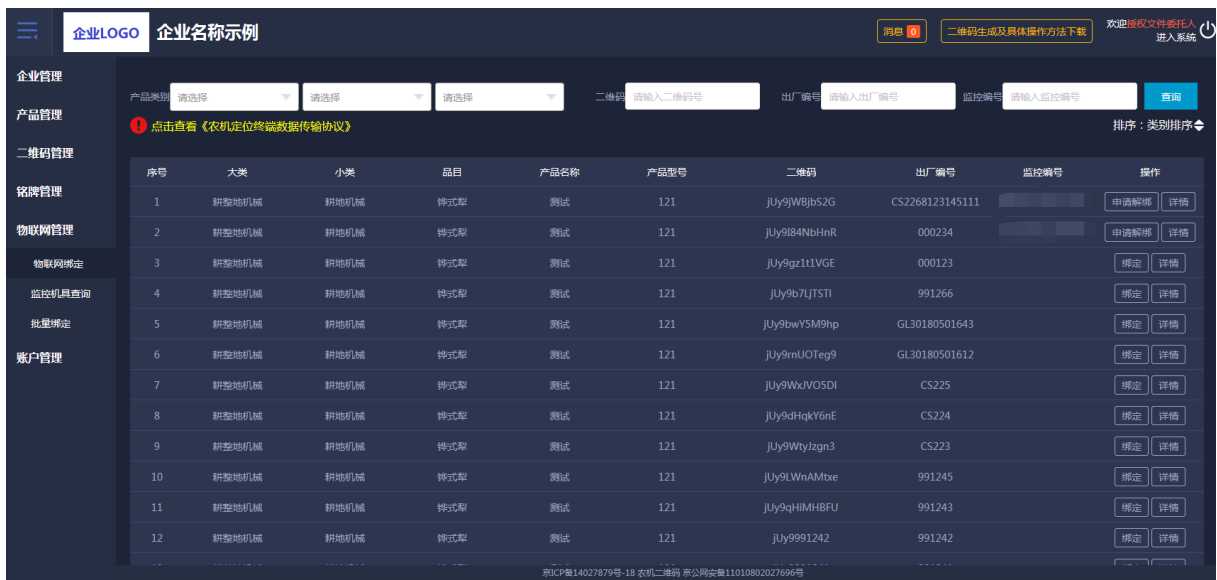

(图 29)

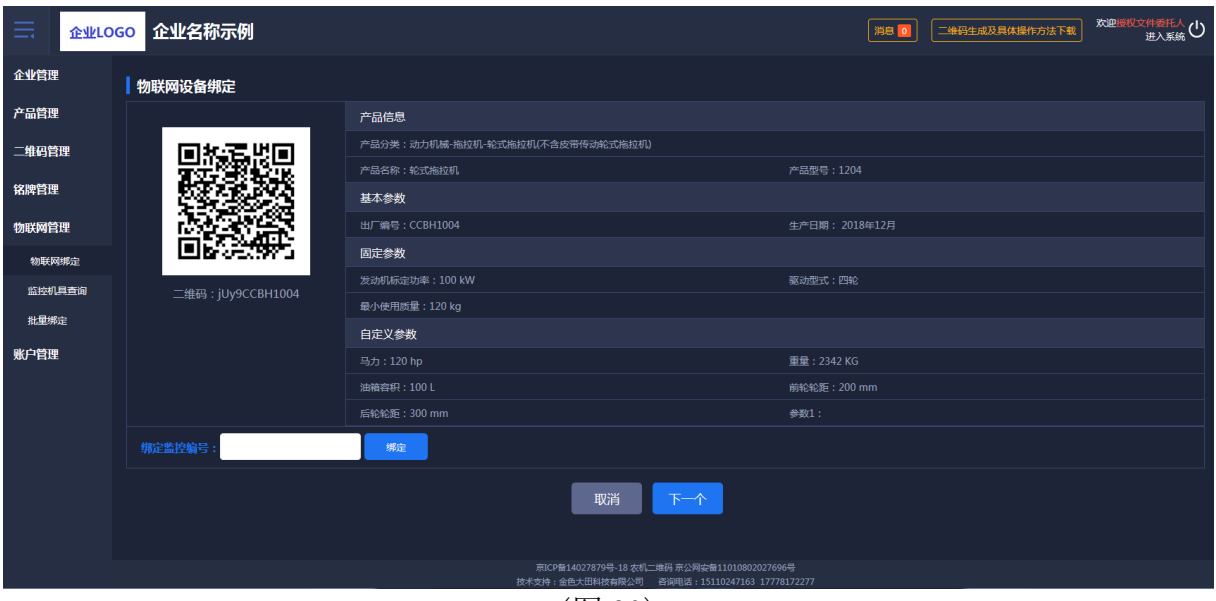

(图 30)

#### <span id="page-18-0"></span>1.6.2 监控机具查询

根据物联网大数据溯源管理系统可以查看到所有机具的位置、及其运行轨迹 和运行状态,如图 31 所示:

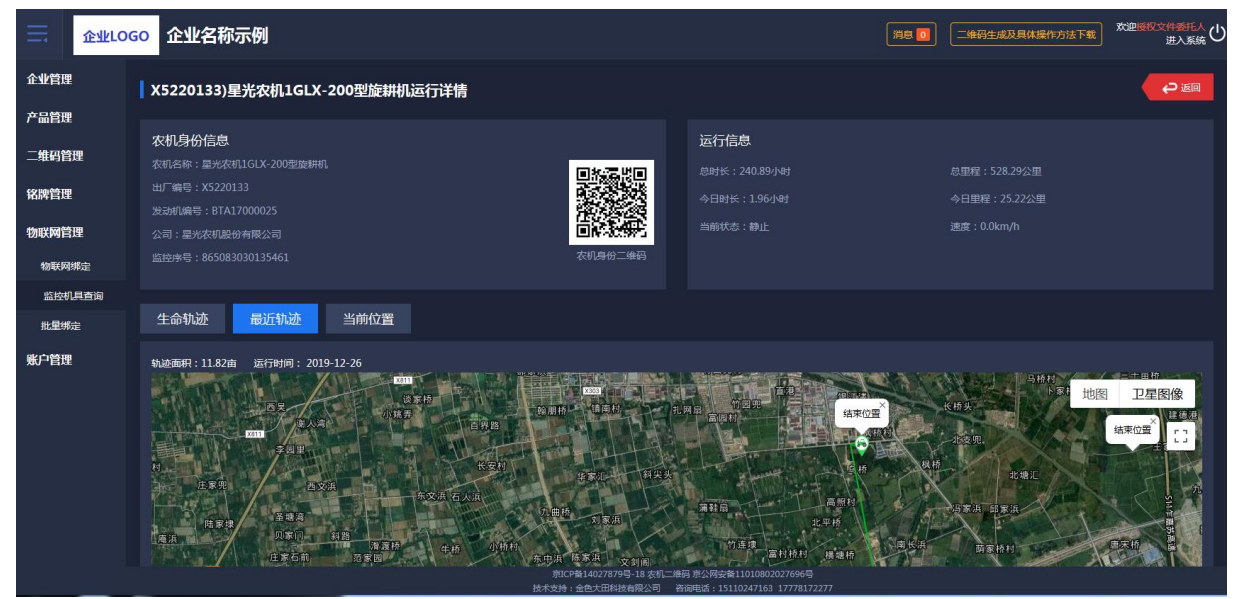

(图 31)

#### <span id="page-18-1"></span>1.6.3 批量绑定

管理人员可以批量绑定物联网设备。如图 32 所示:

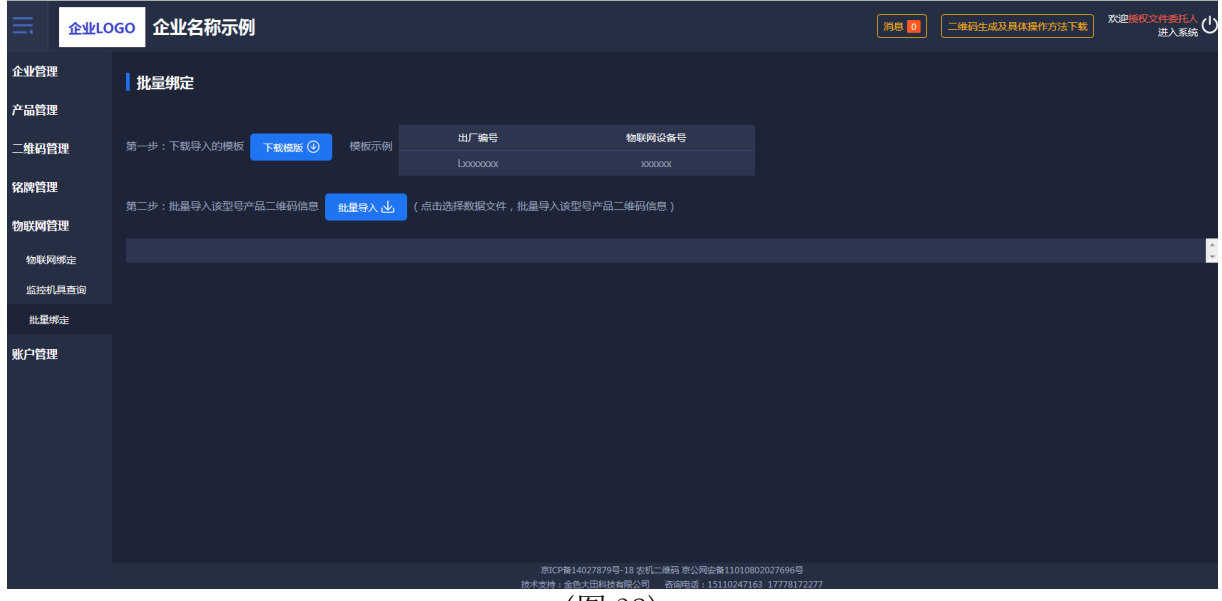

(图 32)

#### <span id="page-19-0"></span>1.7 账户管理

#### <span id="page-19-1"></span>1.7.1 子账户管理

子账户管理可以批量或单个导入普通员工的信息,管理员有给普通员工启 用或者停用系统的权限;批量导入先下载模板再进行导入,页面如图 33 所示:

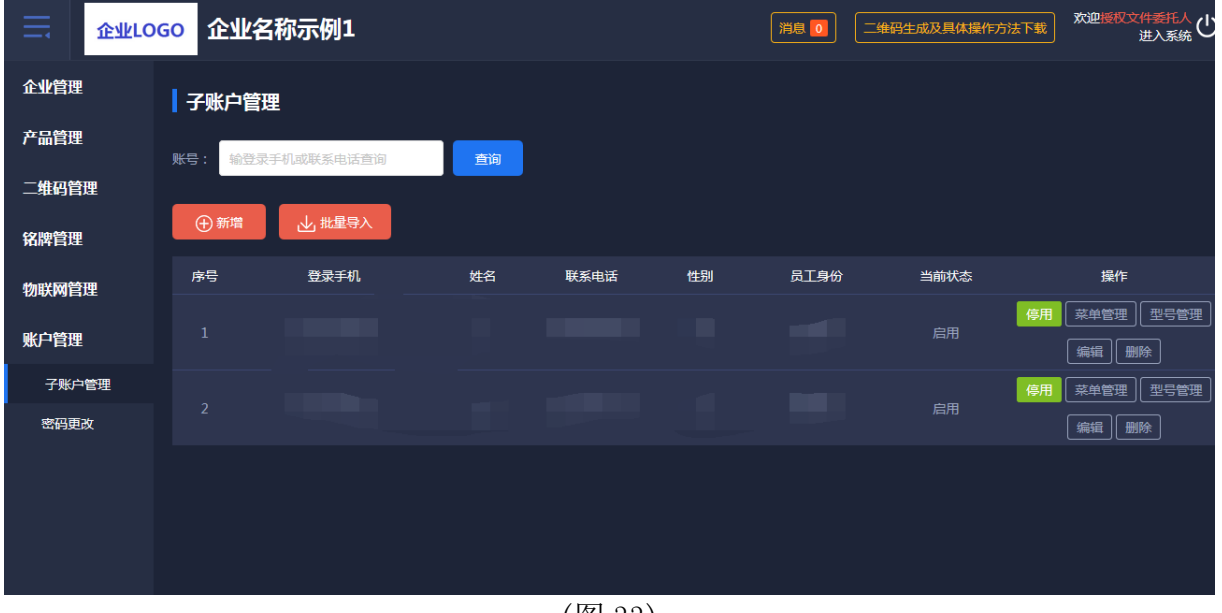

(图 33)

#### 1.7.1.1 菜单权限分配

企业管理员可以对子账户进行修改"菜单授权"操作,如图 34 所示:

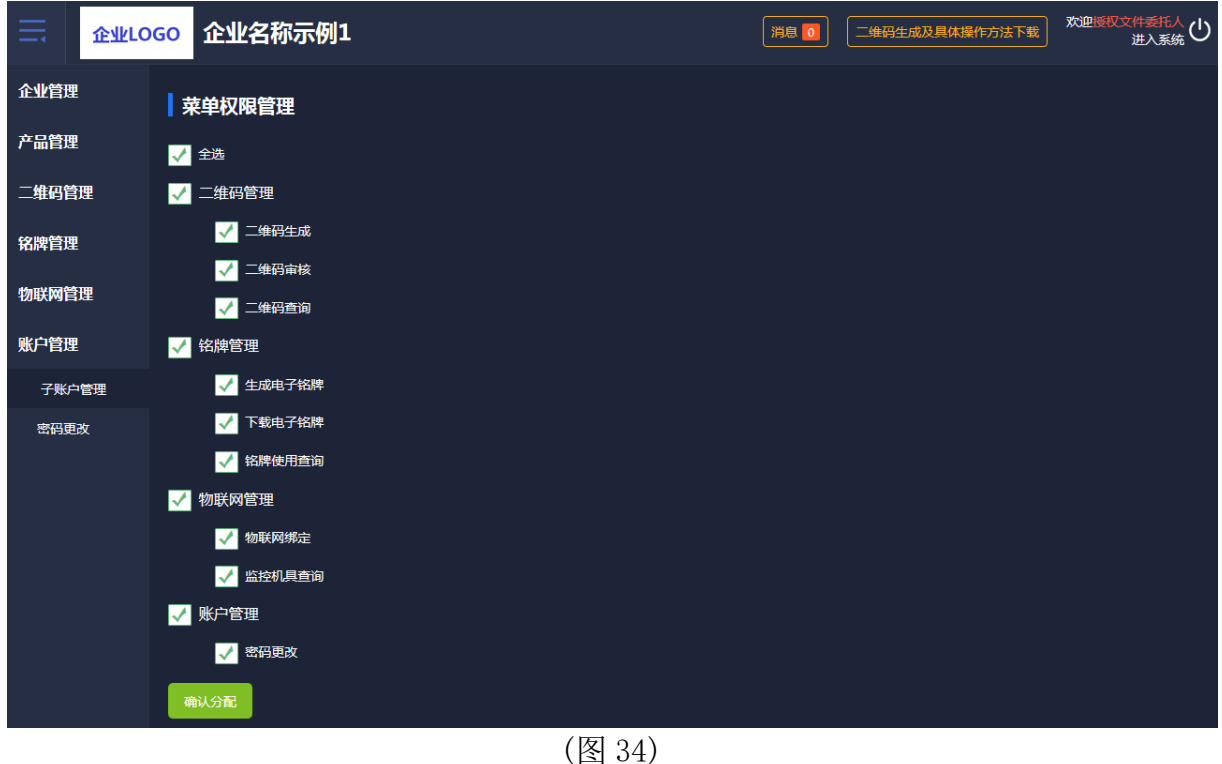

## 1.7.1.2 型号权限分配

企业管理员可以对子账户进行"型号授权"操作,如图 35 所示:

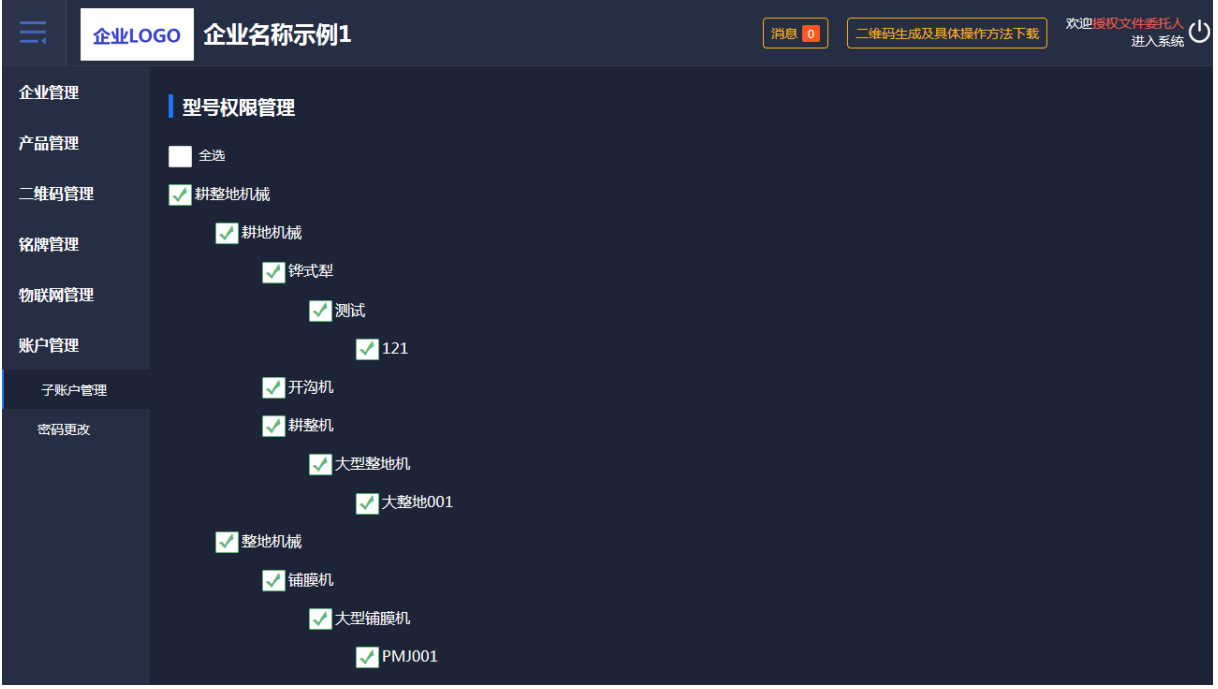

(图 35)

#### <span id="page-20-0"></span>1.7.2 密码更改

企业管理员可以对自己的账户密码进行修改,如图 36 所示:

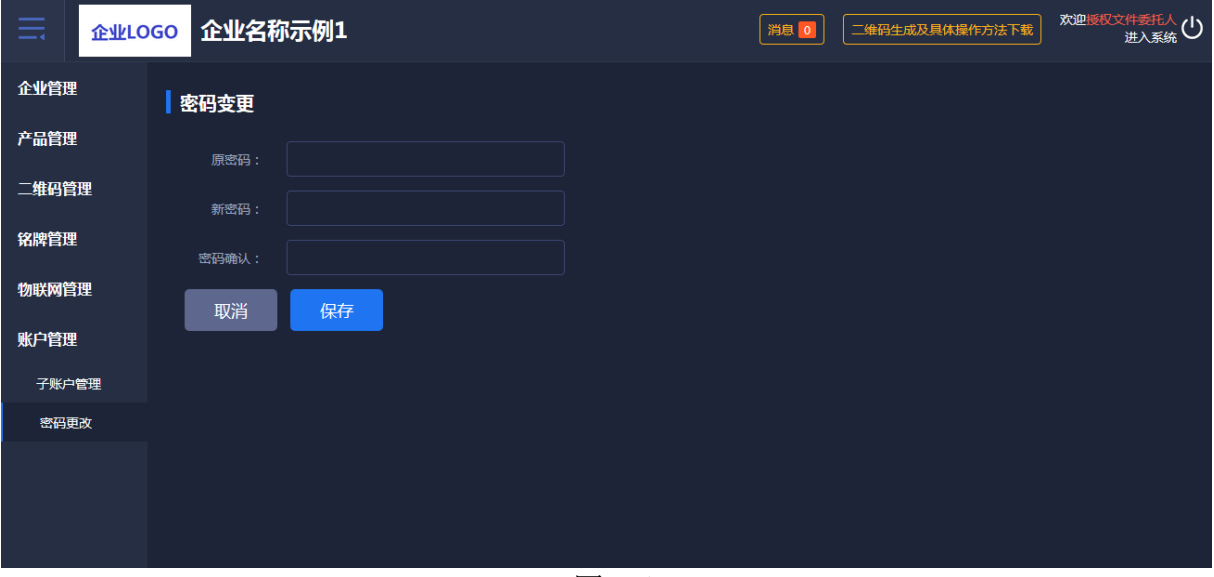

(图 36)

## <span id="page-21-0"></span>1.8 消息管理

系统如果有功能更新会推送公告到二维码系统,可在顶部消息处点击查看, 如图 37 所示:

| 亖     | 企业LOGO 企业名称示例  |                                   |                                              | 消息 0       | 欢迎授权文件委托人(1)<br>二维码生成及具体操作方法下载 |
|-------|----------------|-----------------------------------|----------------------------------------------|------------|--------------------------------|
| 企业管理  | 公告列表           |                                   |                                              |            |                                |
| 产品管理  | 标题<br>请输入标题    | 状态 全部<br>$\overline{\phantom{a}}$ |                                              | 查询         |                                |
| 二维码管理 |                |                                   |                                              |            |                                |
| 铭牌管理  | 序号             | 标题                                | 状态                                           | 显示时间       | 操作                             |
| 物联网管理 | 1              | 更新二维码审核、二维码查询生产日期检索功能             | 已读                                           | 2019 12 16 | 详情                             |
|       | $\overline{2}$ | 关于"半喂入联合收割机"新增固定参数说明              | 已读                                           | 2019-11-04 | 详情                             |
| 账户管理  | $\overline{3}$ | 产品绑定物联网监控数据导出功能上线                 | 已读                                           | 2019 09 16 | 详情                             |
|       | 4              | 公告功能上线                            | 已读                                           | 2019-09-09 | 详情                             |
|       |                |                                   |                                              |            |                                |
|       |                |                                   |                                              |            |                                |
|       |                |                                   |                                              |            |                                |
|       |                |                                   |                                              |            |                                |
|       |                |                                   |                                              |            |                                |
|       |                |                                   |                                              |            |                                |
|       |                |                                   |                                              |            |                                |
|       |                |                                   |                                              |            |                                |
|       |                |                                   |                                              |            |                                |
|       |                |                                   | 京ICP备14027879号-18 农机二维码 京公网安备11010802027696号 |            |                                |
|       |                |                                   |                                              |            |                                |

(图 37)

## <span id="page-22-0"></span>2、二维码身份验证 APP

## <span id="page-22-1"></span>2.1 用户登录

首次使用农机二维码 APP 的用户,要先在 PC 端开通账户。输入 PC 端帐户 的用户名和密码进行登录。如图 38 所示。

如密码忘记,先输入登录的手机号,再选择所属机构,收到手机验证码, 设置新的密码。如图 39 所示:

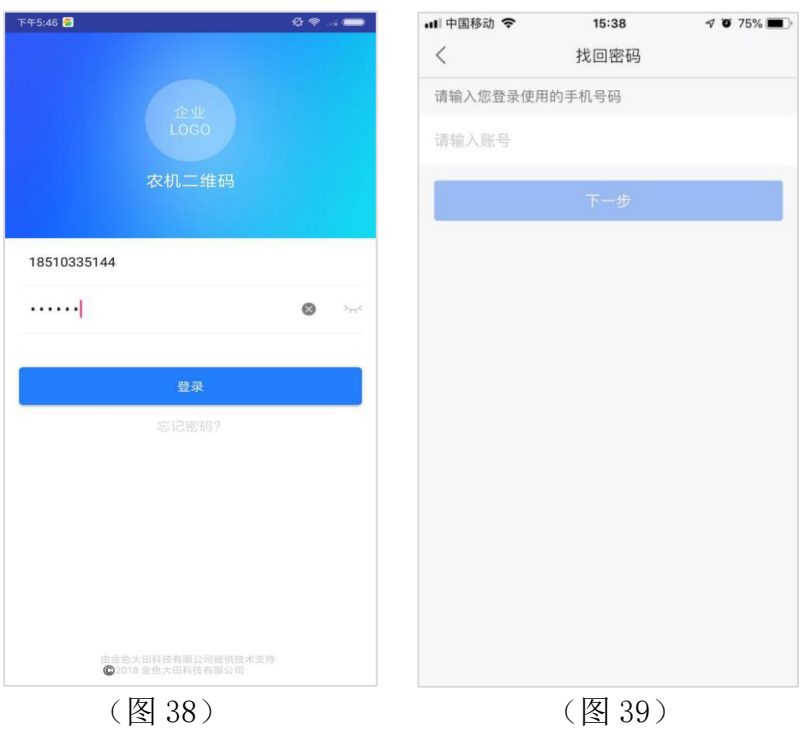

<span id="page-22-2"></span>2.2 首页

登录成功后,农机二维码首页显示二维码审核、物联网绑定、铭牌核实和 我的这些功能。可以在首页上点击二维码审核、物联网绑定、铭牌核实等关键 操作。如图 40 所示:

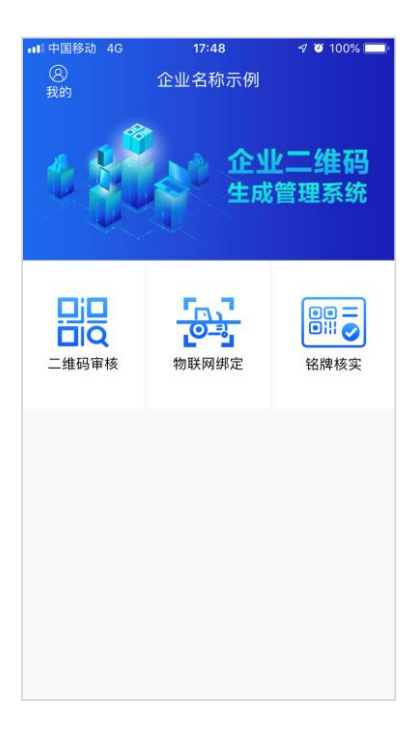

(图 40)

## <span id="page-23-0"></span>2.3 二维码审核

扫描电脑端企业二维码审核列表的二维码,显示产品型号、出厂编号和对 应的二维码进行审核。如图 41、图 42 所示:

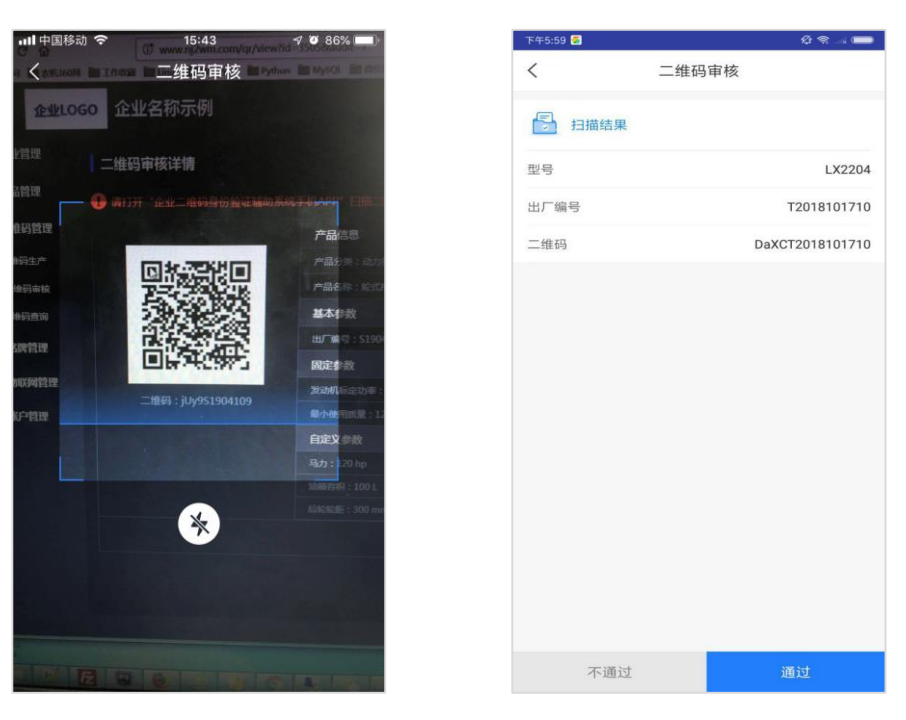

 $(\sqrt{841})$   $(\sqrt{842})$ 

#### <span id="page-24-0"></span>2.4 物联网绑定

物联网设备的绑定: 先扫描农机铭牌上的二维码, 再扫描物联网监控设备 上的二维码或手动输入物联网监控设备编号,会提示是否绑定。点击"绑定" 按钮,出现确定绑定农机设备与物联网监控设备绑定的提示框。扫描农机二维 码如图 43 所示,扫描物联网设备二维码如图 44 所示,扫描绑定结果如图 45 所 示,绑定按钮如图 46 所示:

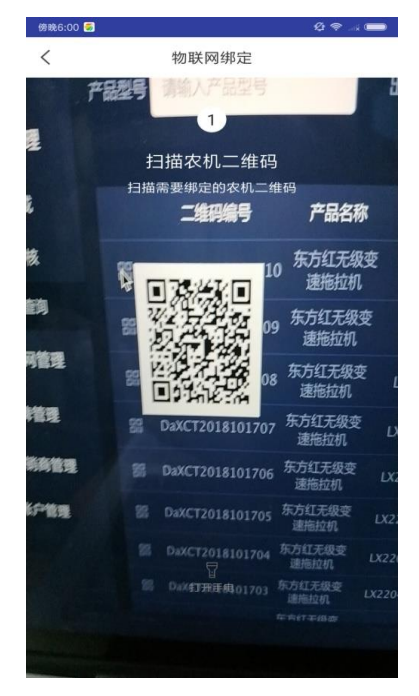

(图 43) (图 44)

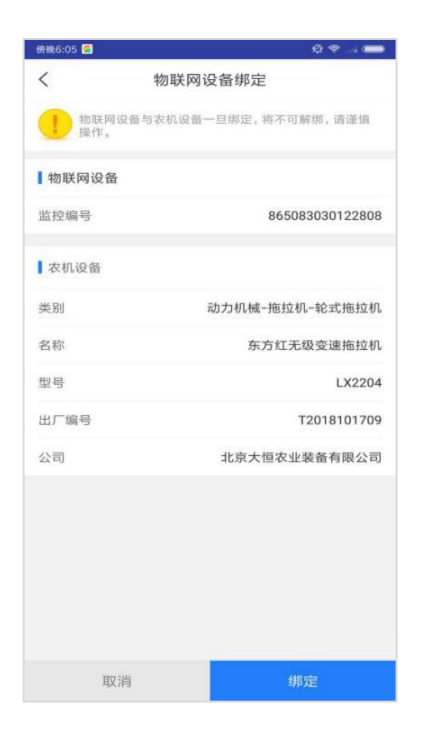

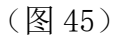

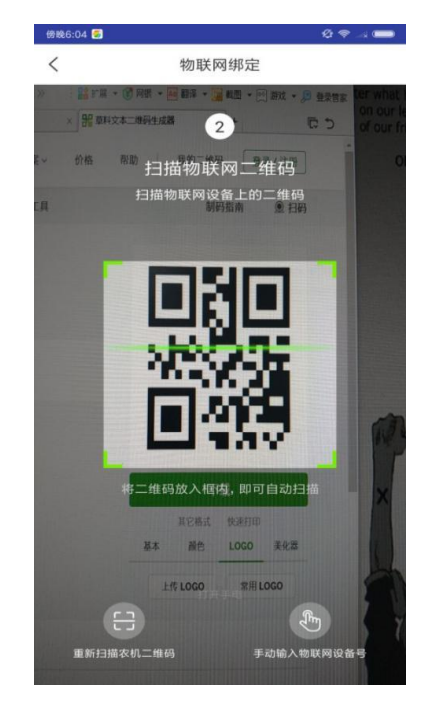

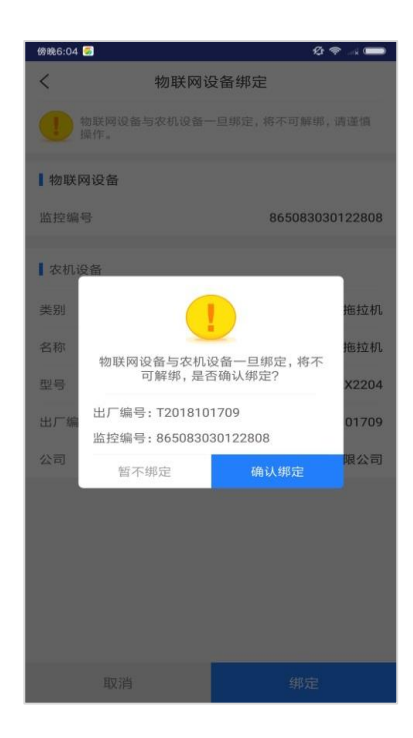

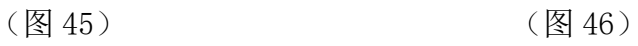

#### <span id="page-26-0"></span>2.5 铭牌核实

点击"铭牌核实"扫描已生成的铭牌上的二维码,显示产品型号、出厂编号 和对应的二维码进行审核通过或是不通过。如图 47、图 48 所示:

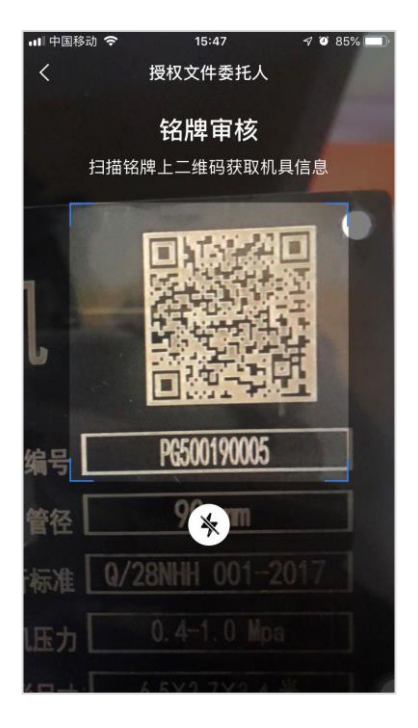

(图 47) (图 48)

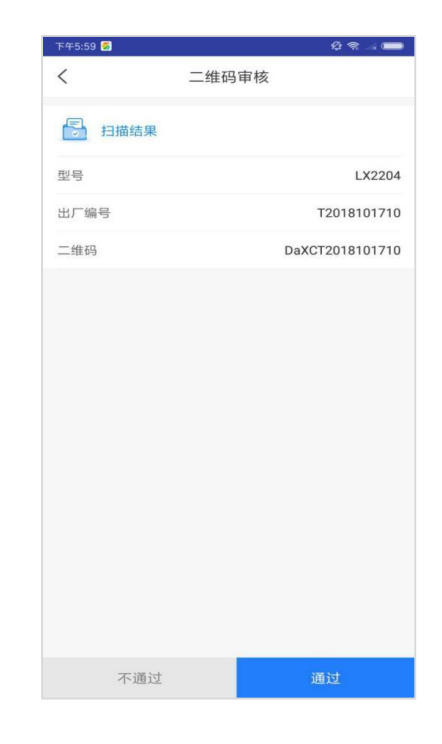

## <span id="page-27-0"></span>2.6 我的

企业员工可以查看个人资料及自己绑定的物联网监控设备记录, 如图 49、 图 50 所示:

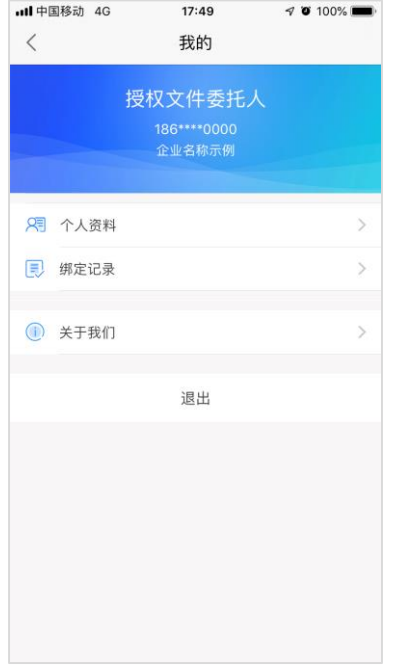

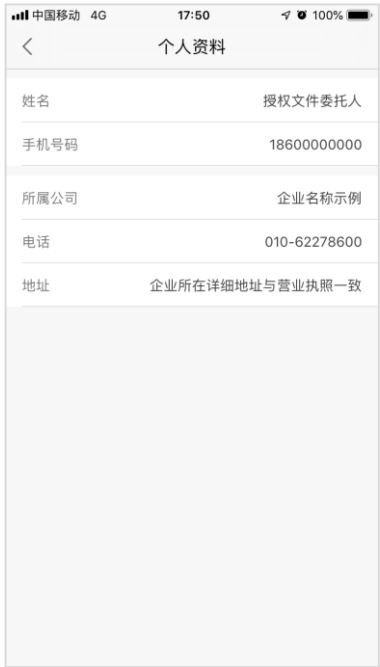

 $(\boxtimes 49)$  (图 50)

物联网监控设备绑定记录,通过产品类别、产品名称、产品型号进行筛 选。列表可查看绑定记录的详情,可填写解绑的原因进行解绑申请。如图 51、 图 52 所示:

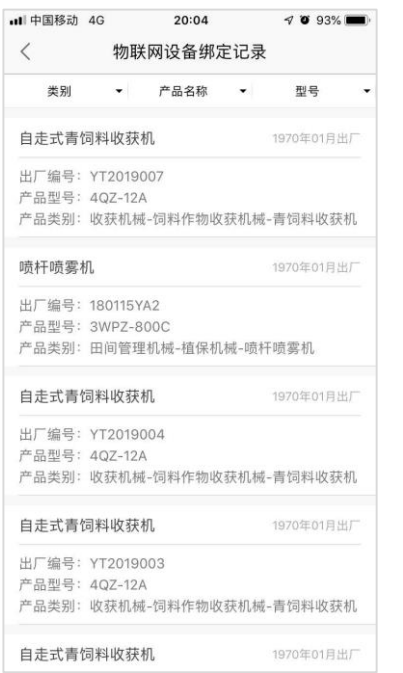

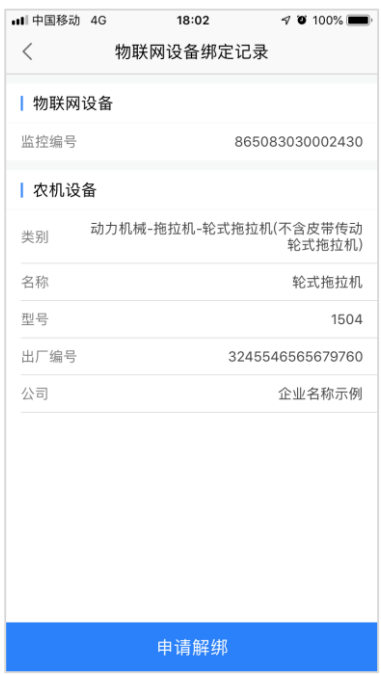

(图 51) (图 52)

## <span id="page-28-0"></span>附录要求:二维码打印标准

- 1、打印尺寸不小于 20mm×20mm。
- 2、材质为金属材质。
- 3、打印在铭牌上的二维码可正常扫描。

# <span id="page-28-1"></span>技术支持

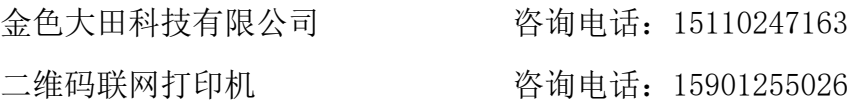